# 

# MS-50G+ JLTI

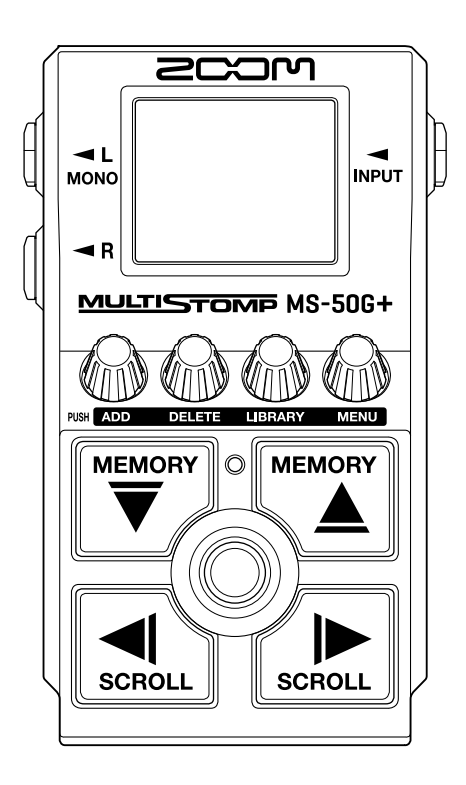

# Operation Manual

You must read the Usage and Safety Precautions before use.

#### ©2023 ZOOM CORPORATION

Copying or reprinting this manual in part or in whole without permission is prohibited.

Product names, registered trademarks and company names in this document are the property of their respective companies. All trademarks and registered trademarks in this document are for identification purposes only and are not intended to infringe on the copyrights of their respective owners. Proper display is not possible on grayscale devices.

# <span id="page-1-0"></span>**Notes about this Operation Manual**

You might need this manual in the future. Always keep it in a place where you can access it easily. The contents of this document and the specifications of the product could be changed without notice.

- Microsoft and Windows are trademarks of the Microsoft group of companies.
- iPad, iPadOS, Lightning and Mac are trademarks of Apple Inc.
- App Store is a service mark of Apple Inc.
- IOS is a registered trademark or trademark of Cisco Systems, Inc. and affiliated companies in the USA and other countries, and it is used under license.
- USB Type-C is a trademark of the USB Implementers Forum.
- The illustrations and display screens in this document could differ from the actual product.

# <span id="page-2-0"></span>**Terms used in this manual**

#### Patch memory

Patch memories store effects along with their on/off states and parameter setting values, allowing easy recall. Effects are saved and recalled in units of patch memories. Up to 6 effects can be added to a patch memory, and up to 100 patch memories can be stored.

#### LIBRARY

Various guitar effects are ready in the LIBRARY. Effects can be selected from the LIBRARY to be added to patch memories.

#### Category

Effects are grouped by types into categories. The display backlight color changes according to the category.

#### AUTO SAVE

This function automatically saves changes to patch memory and effect settings.

#### ECO MODE

This function will automatically turn the power off 10 hours after the last operation.

#### PRESELECT

This function allows continued use of the current patch memory sound while switching to another patch memory at a distant number.

# **Contents**

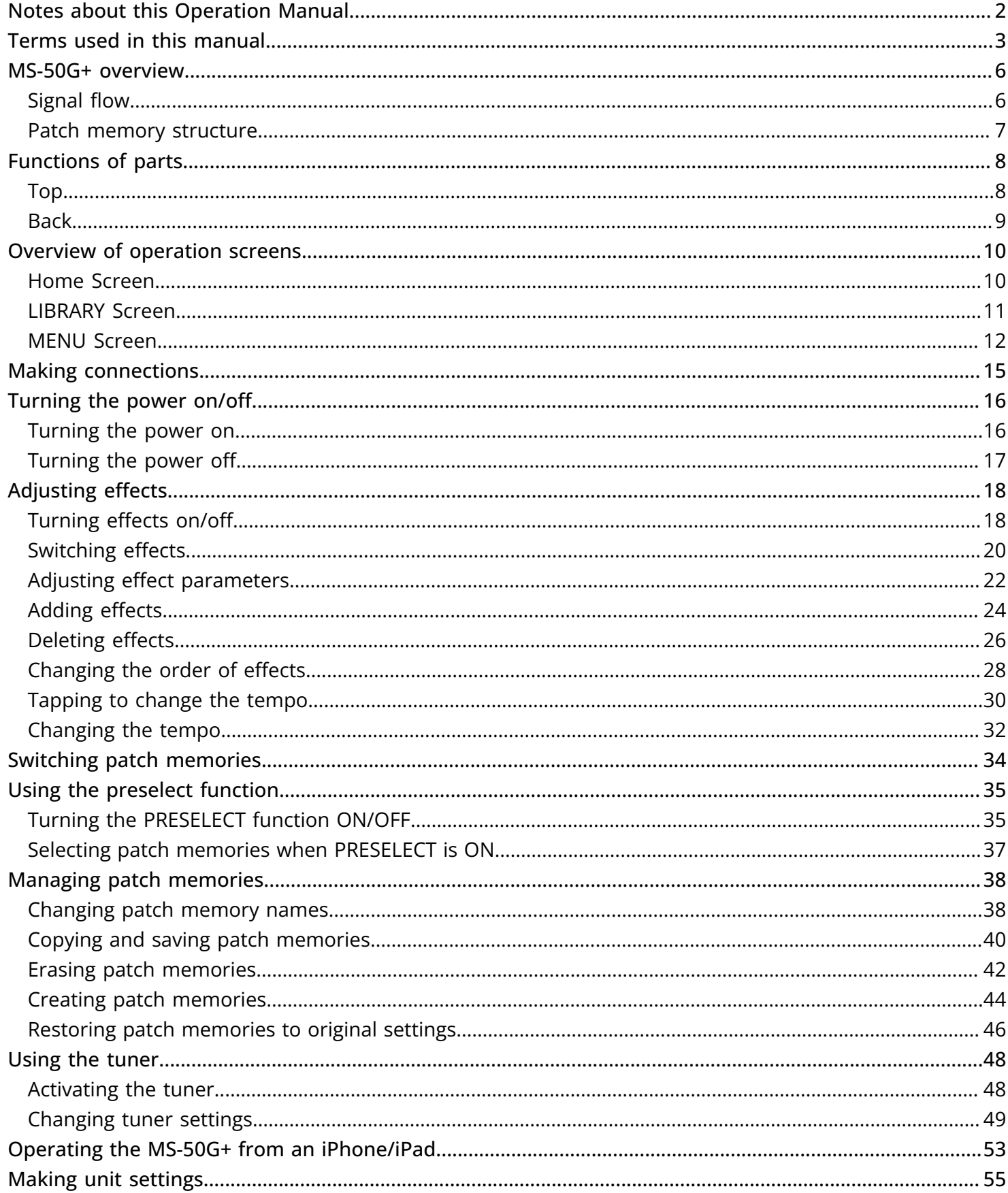

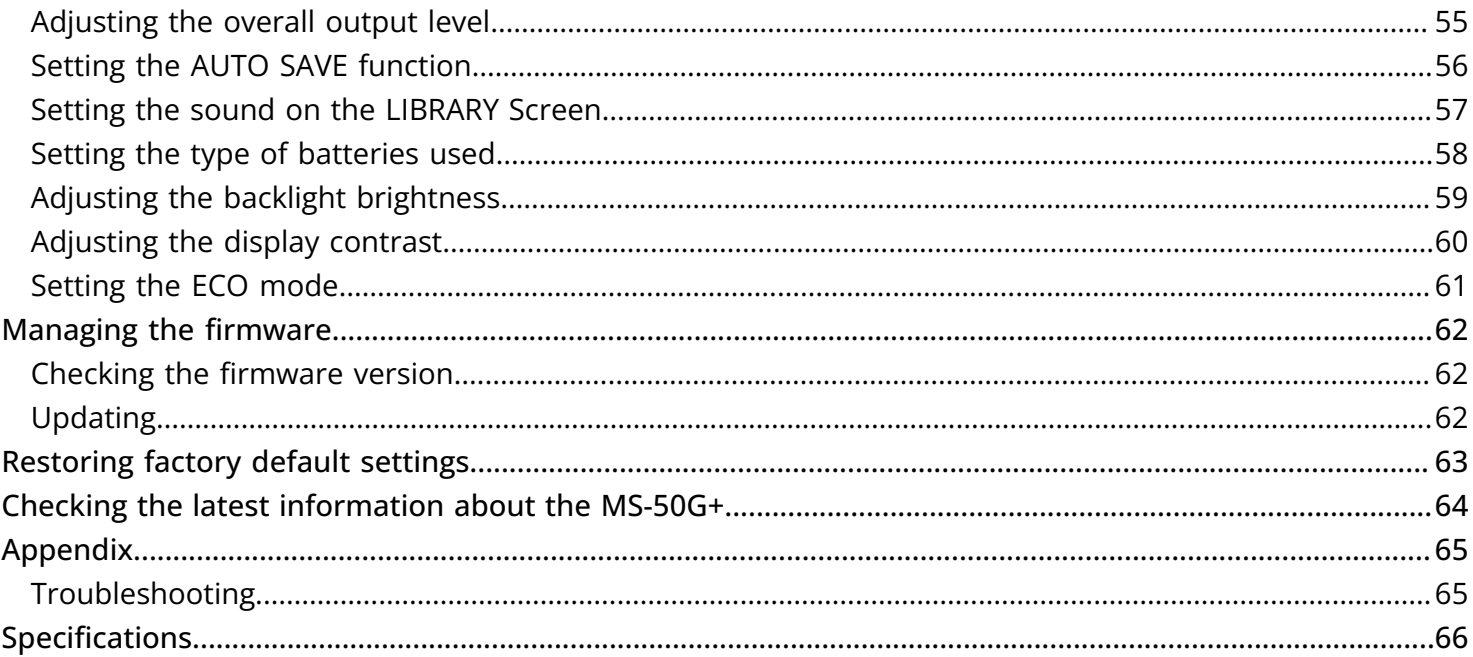

### <span id="page-5-0"></span>**MS-50G+ overview**

### <span id="page-5-1"></span>Signal flow

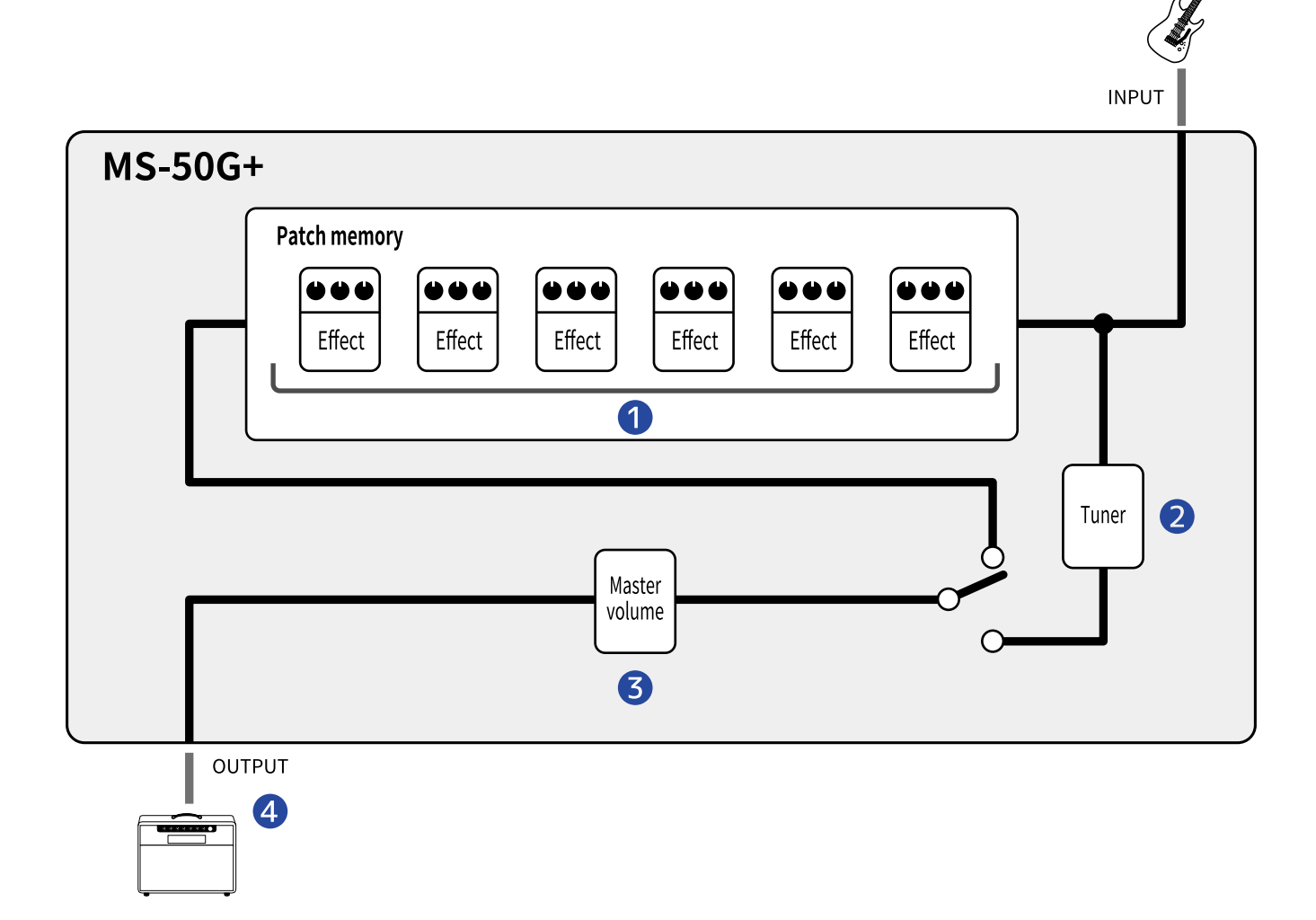

#### ❶ Patch memory

The input guitar sound passes through effects in order. (→ [Adjusting effect parameters\)](#page-21-0)

#### 2 Tuner

Use this to tune the connected guitar. (→ [Using the tuner\)](#page-47-2)

#### ❸ Master volume

This adjusts the overall volume. This setting is retained even when the patch memory is changed. (→ [Adjusting the overall output level](#page-54-1))

#### 4 OUTPUT

Connect an amp here.

### <span id="page-6-0"></span>Patch memory structure

#### Patch memories

These store the effects used, their order, on/off states and parameter settings. Effects are saved and recalled in units of patch memories. Up to 100 of these can be stored. Up to 6 effects can be combined freely in the MS-50G+.

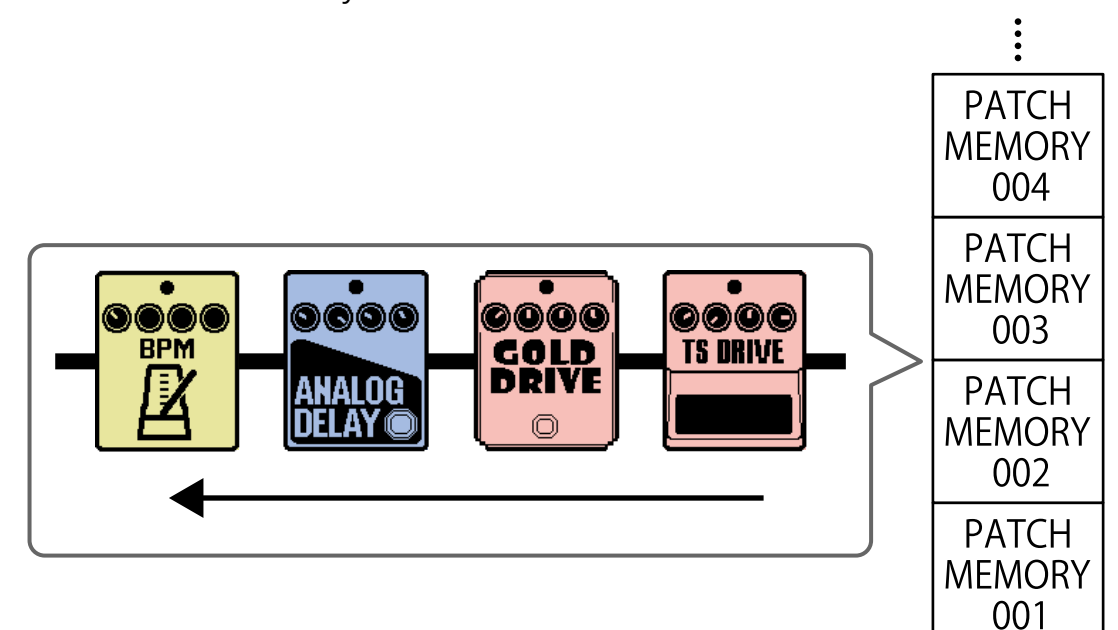

# <span id="page-7-0"></span>**Functions of parts**

### <span id="page-7-1"></span>Top

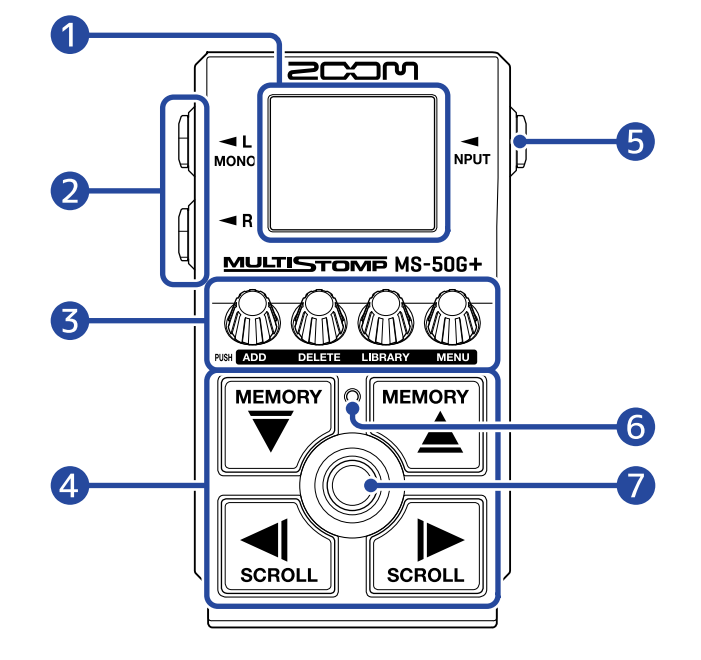

#### ❶ Display

This shows information, including the names of the selected effect along with its parameter values.

#### ❷ Output jacks

Connect an amp or another effect here. Use MONO for mono connections.

#### ❸ Parameter knobs

Use these to adjust effect parameters and make various settings.

#### 4 Direction buttons

Use these to select patch memories and effects, for example. They can be operated by foot.

#### **b** Input jack

Connect a guitar or another effect here.

#### **6** On/Off indicator

Use this to check if the effect is on or off.

#### ❼ Footswitch

Use this to turn effects on and off.

<span id="page-8-0"></span>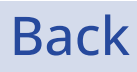

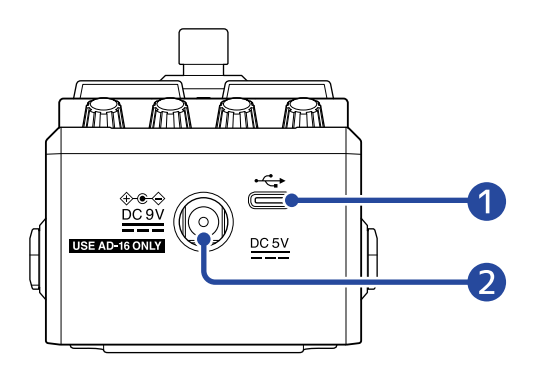

#### ❶ USB (Type-C) port

Connect this to a computer, iPhone or iPad. This supports operation on USB bus power.

#### ❷ DC 9V AC adapter connector

Connect a dedicated AC adapter (ZOOM AD-16) here.

# <span id="page-9-0"></span>**Overview of operation screens**

The MS-50G+ is operated by using its buttons and knobs while looking at screens on the display. This section explains those screens.

### <span id="page-9-1"></span>Home Screen

This appears when the power is turned on.

Effects in the selected patch memory are shown. The patch memory can be edited and its effects turned on and off.

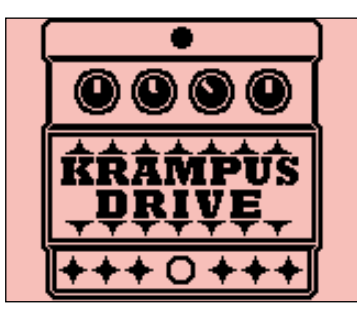

- Use  $\left[\overline{\bigoplus_{m\in\mathbb{N}}^{\text{NEIMOR}}} \right]$  and  $\left[\overline{\bigoplus_{m\in\mathbb{N}}^{\text{ENORM}}} \right]$  to select patch memories.
- Use  $\Box$  and  $\Box$  to select the effects in the patch memory. When selecting effects, numbers will show their order.

The backlight color changes according to the category of the selected effect.

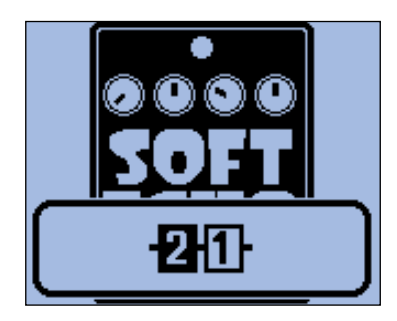

#### Opening the Home Screen

• If the [MENU Screen](#page-11-0) is open, press

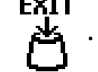

• If the [LIBRARY Screen](#page-10-0) is open, press  $\circled{c}$  to confirm the selected effect.

### <span id="page-10-0"></span>LIBRARY Screen

Effects in patch memories can be changed.

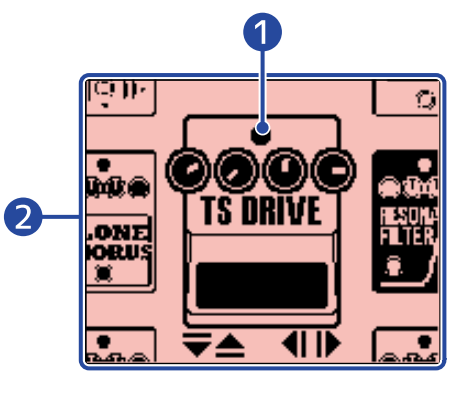

#### **D** Selected effect

The selected effect is shown larger in the middle. The backlight color changes according to the category of the selected effect.

#### ❷ Effect list

Effects in the same category are ordered vertically. Use  $\left[\overline{\bigtriangledown}\right]$  and  $\left[\overline{\bigtriangleup}\right]$  to select effects in the same category.

Use  $\left[\frac{1}{\text{score}\left(\frac{1}{\text{score}\left(\frac{1}{$ 

#### Opening the LIBRARY Screen

On the [Home Screen](#page-9-1), use  $\Box$  and  $\Box$  to select the effect to replace, and press  $\Diamond$ 

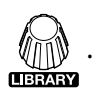

#### Closing the LIBRARY Screen

Press  $\circled{c}$  to confirm the selected effect and reopen the [Home Screen.](#page-9-1)

### <span id="page-11-0"></span>MENU Screen

#### Various MS-50G+ settings can be made.

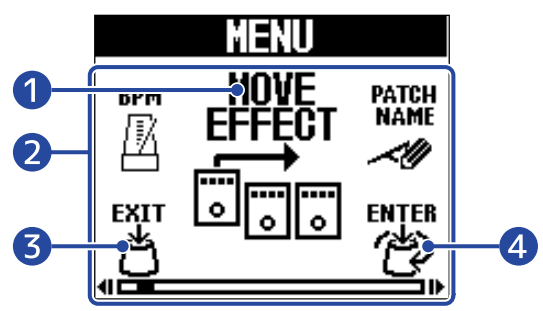

#### 1 Selected setting item

The selected setting item is shown larger in the middle.

#### ❷ Setting items

Setting items are shown with icons. Turn  $\text{min}$  to select them.

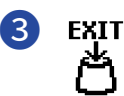

This reopens the [Home Screen.](#page-9-1)

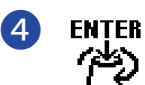

This shows the selected setting item.

### Using the MENU Screen

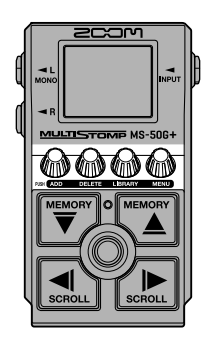

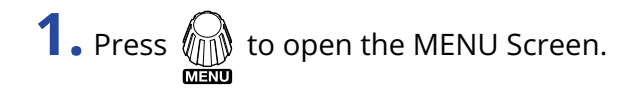

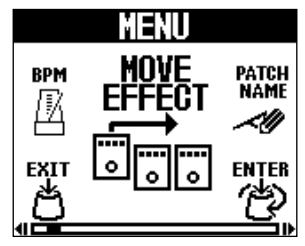

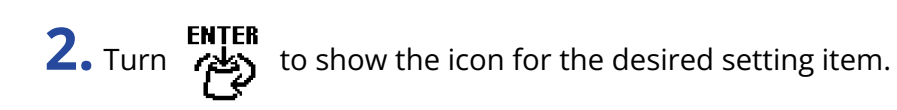

Please see the linked reference sections for details about each setting.

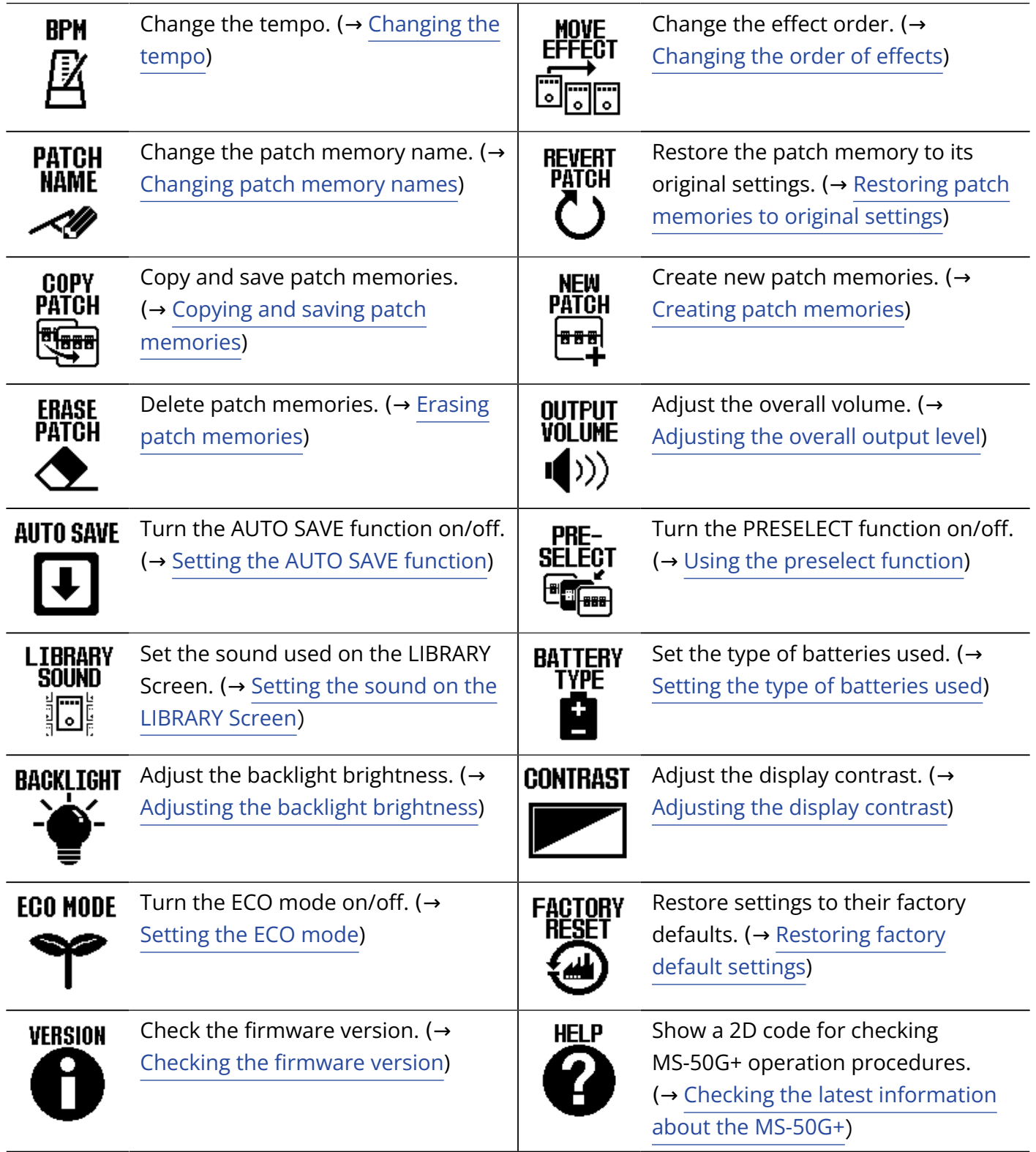

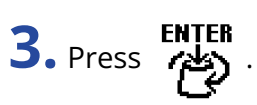

This opens the selected setting screen. (This example is when "AUTO SAVE" is selected.)

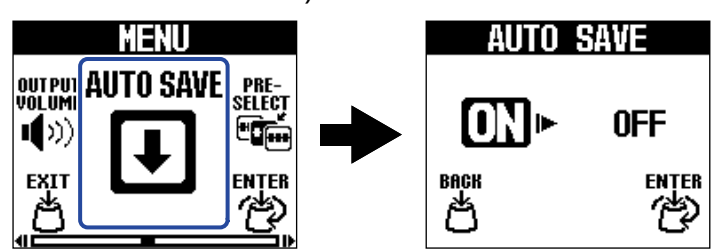

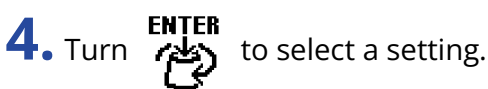

The selected setting is highlighted.

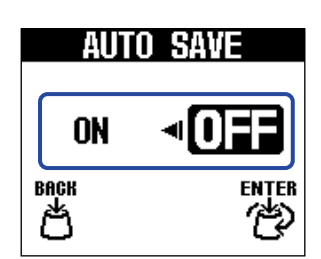

**5.** Press ENTER

This confirms the setting.

#### **HINT**

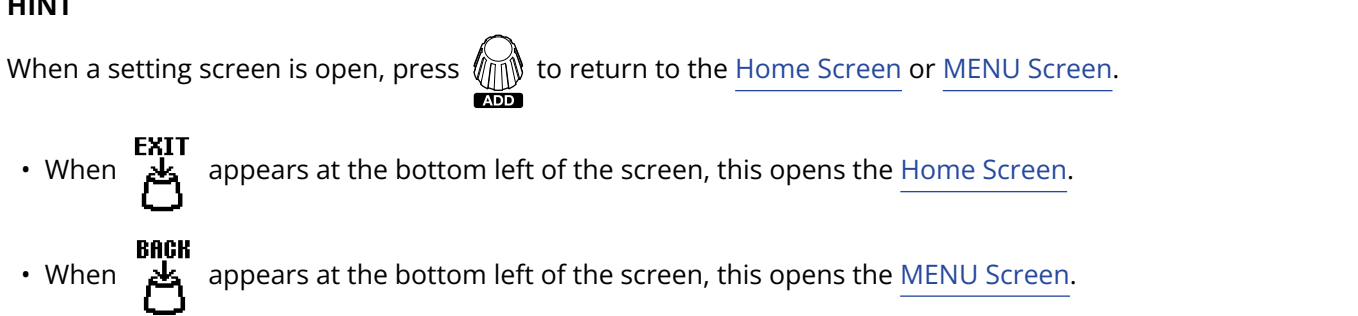

# <span id="page-14-1"></span><span id="page-14-0"></span>**Making connections**

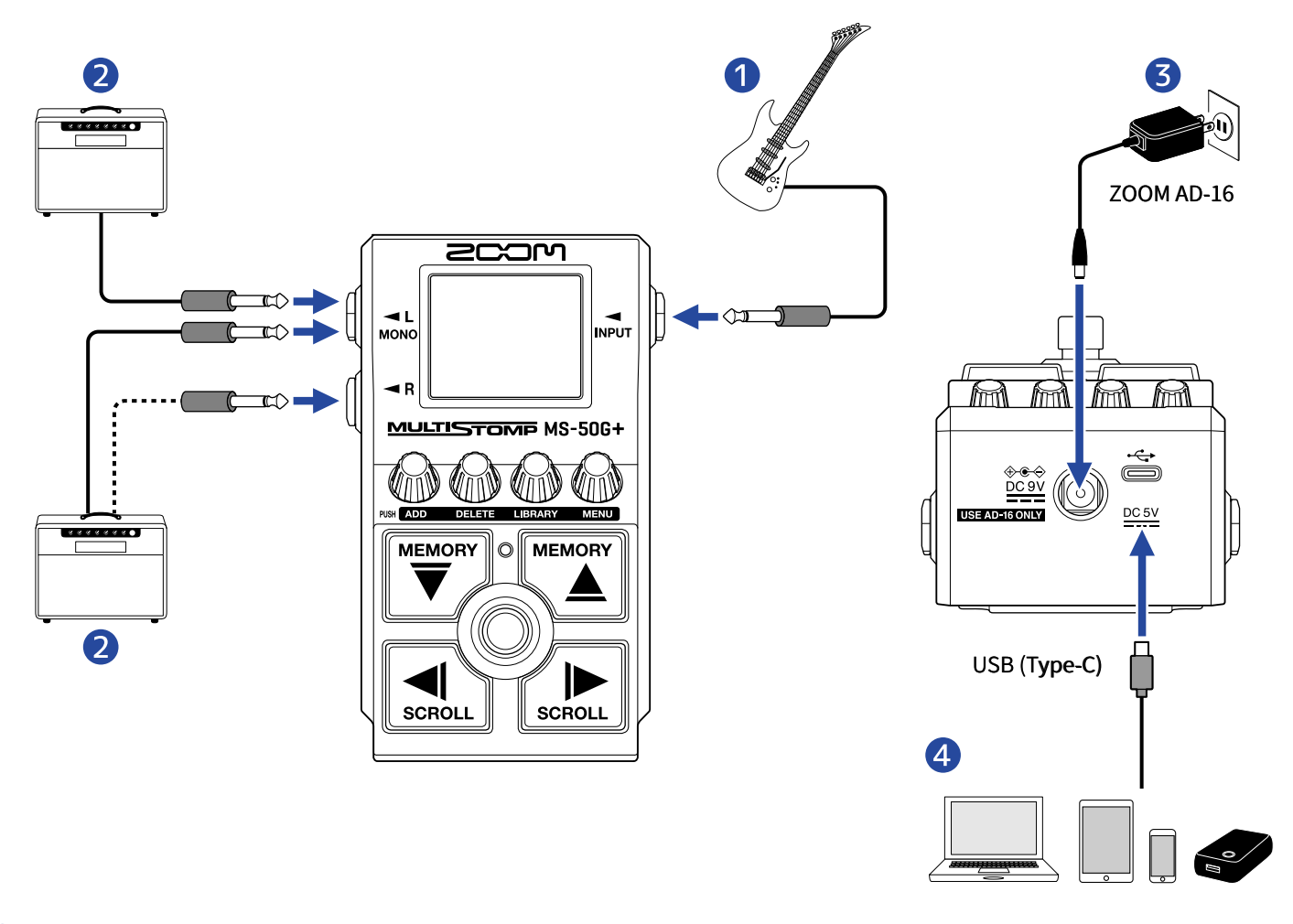

#### ❶ Guitar

2 Guitar amp

❸ AC adapter (ZOOM AD-16)

#### 4 Computer (Mac/Windows), iPhone/iPad or portable battery

Connect with a USB cable (Type-C).

Update the firmware, use Handy Guitar Lab for MS-50G+ or provide power with a portable battery. The Handy Guitar Lab for MS-50G+ iOS/iPadOS app can be used to manage patch memories and to edit and add effects. Handy Guitar Lab for MS-50G+ can be downloaded from the App Store.

# <span id="page-15-2"></span><span id="page-15-0"></span>**Turning the power on/off**

### <span id="page-15-1"></span>Turning the power on

**1.** Minimize the volume of the amp.

#### **NOTE**

To prevent noise and malfunction, connect a guitar amp before turning the power on.

### **2.** Supplying power

#### ■ Using batteries

Open the cover on the bottom and install batteries into the battery compartment.

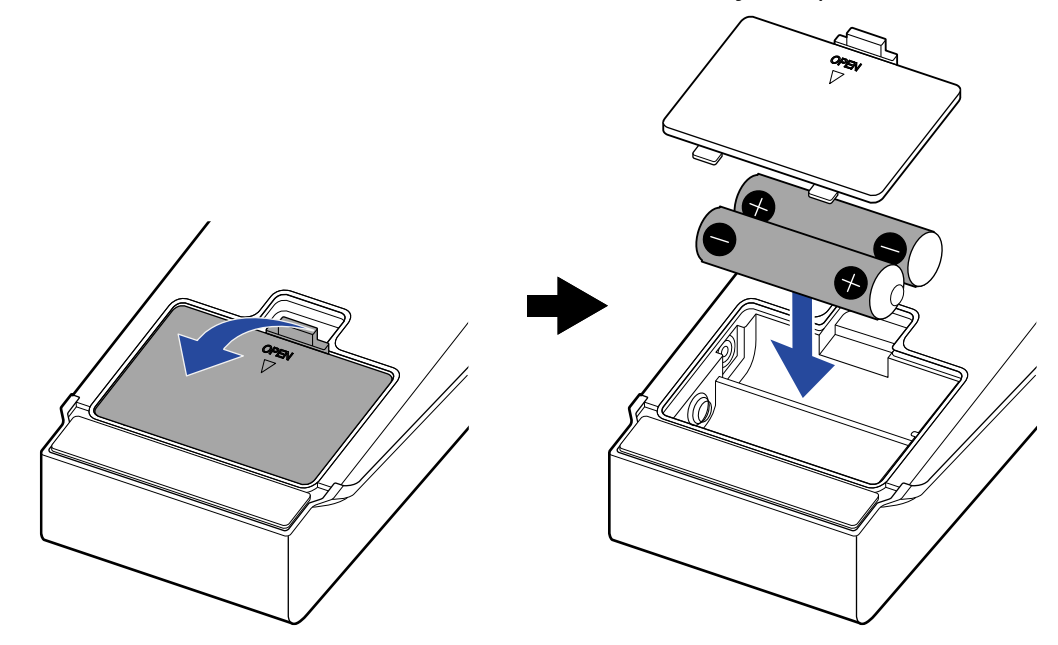

#### **NOTE**

- Use only one type of battery (alkaline, NiMH or lithium) at a time.
- Set the type of battery used correctly so that the amount of remaining battery charge can be shown accurately. (→ [Setting the type of batteries used](#page-57-0))

#### ■ Using an AC adapter

Use a ZOOM AD-16 AC adapter, which is specified for this unit.

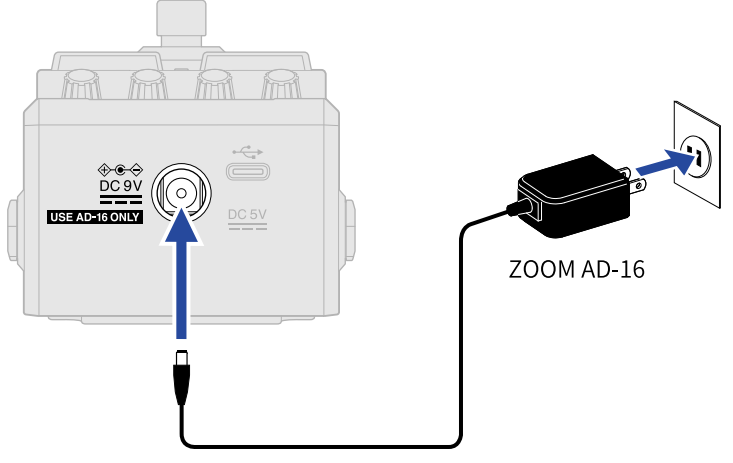

When the AC adapter is connected, the MS-50G+ will power on.

### **3.** Connect a cable to the INPUT jack.

When using batteries for power, connecting a cable to the INPUT jack will turn on the power. This turns the MS-50G+ power on and opens the [Home Screen](#page-9-1).

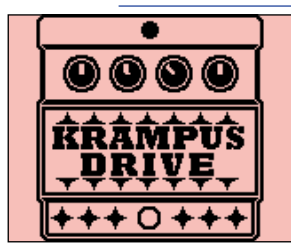

**4.** Raise the amp volume.

#### **ECO mode overview**

- By default, ECO mode is set to ON, so the power will automatically turn off if no use occurs for 10 hours.
- ECO mode can also be turned OFF. (→ [Setting the ECO mode](#page-60-0))

### <span id="page-16-0"></span>Turning the power off

- **1.** Minimize the volume of the amp.
- **2.** Disconnect the cable from the INPUT jack.

#### ■ If using batteries

Disconnect the cable from the INPUT jack to turn off the display and the power.

#### ■ If using an AC adapter

Disconnect the AC adapter to turn off the display and the power.

# <span id="page-17-0"></span>**Adjusting effects**

Patch memories can be edited, including replacing effects and adjusting parameters.

#### **Saving changes**

- When the AUTO SAVE function is on, changes to patch memories will be saved automatically. (The default setting is ON.) (→ [Setting the AUTO SAVE function\)](#page-55-0)
- If the AUTO SAVE function is off, patch memories will not be saved automatically. When the content of a patch memory has been changed, **EDITED** will appear at the top right of the display, showing that it is different from the saved settings. Save it as necessary. (→ [Copying and saving patch memories](#page-39-0))

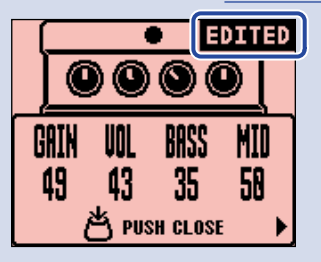

### <span id="page-17-1"></span>Turning effects on/off

On the [Home Screen](#page-9-1), the effects used in the patch memory are shown and can be turned on and off using the footswitch.

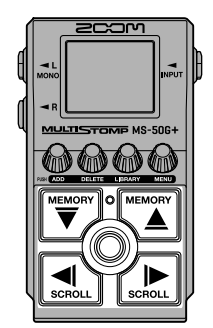

**1.** Use  $\left[\overline{\bigtriangledown}\right]$  and  $\left[\overline{\bigtriangleup}\right]$  on the [Home Screen](#page-9-1) to select a patch memory with an effect you want to turn on/ off (→ [Switching patch memories](#page-33-1)).

**2.** Use  $\left[\begin{matrix} 1 \end{matrix}\right]$  and  $\left[\begin{matrix} 1 \end{matrix}\right]$  to select the effect you want to turn on/off.

One effect in the patch memory is shown on the display.

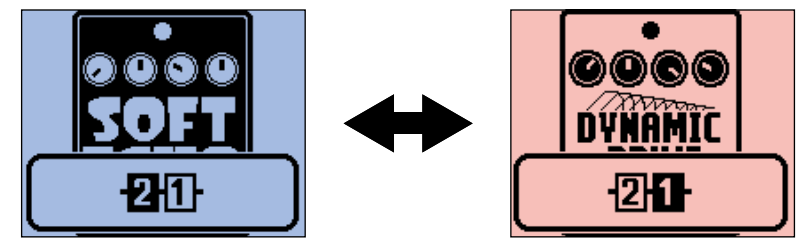

### **3.** Press (0) to turn the effect on/off.

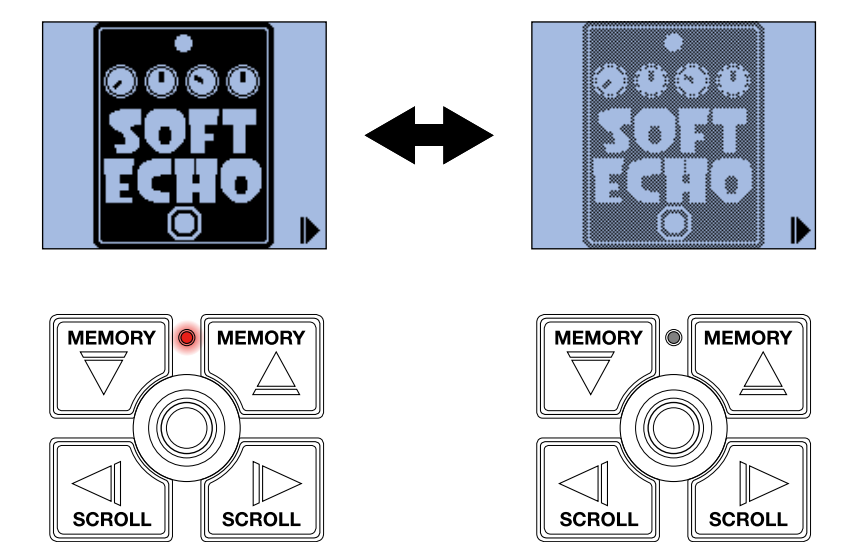

The On/Off indicator lights when the effect is on.

When the effect is off, the On/Off indicator is unlit and the effect icon will appear faded on the display.

#### **HINT**

Some effects assign special functions to the footswitch. (This includes effects that turn on only while the footswitch is being pressed, for example.) Special functions can be selected on the Effect Adjustment Screen. (→ [Footswitch special functions\)](#page-22-0)

### <span id="page-19-0"></span>Switching effects

Effects in a patch memory can be replaced with other effects as desired.

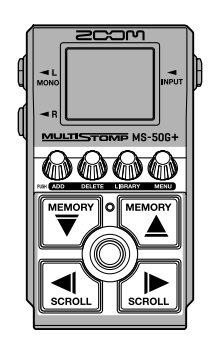

- **1.** Use  $\left[\overline{\bigtriangledown}\right]$  and  $\left[\overline{\bigtriangleup}\right]$  on the [Home Screen](#page-9-1) to select the patch memory with an effect that you want to replace (→ [Switching patch memories](#page-33-1)).
- **2.** Use  $\left[\bigcirc \right]$  and  $\left[\bigcirc \right]$  to select the patch you want to replace.

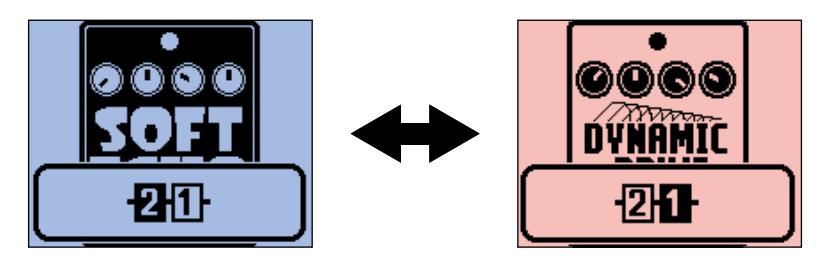

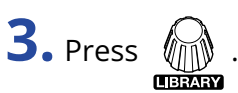

This opens the [LIBRARY Screen](#page-10-0) that shows all the effects.

When the LIBRARY Screen is open, you can preview the sound of only the selected effect or the entire patch memory. (→ [Setting the sound on the LIBRARY Screen](#page-56-0))

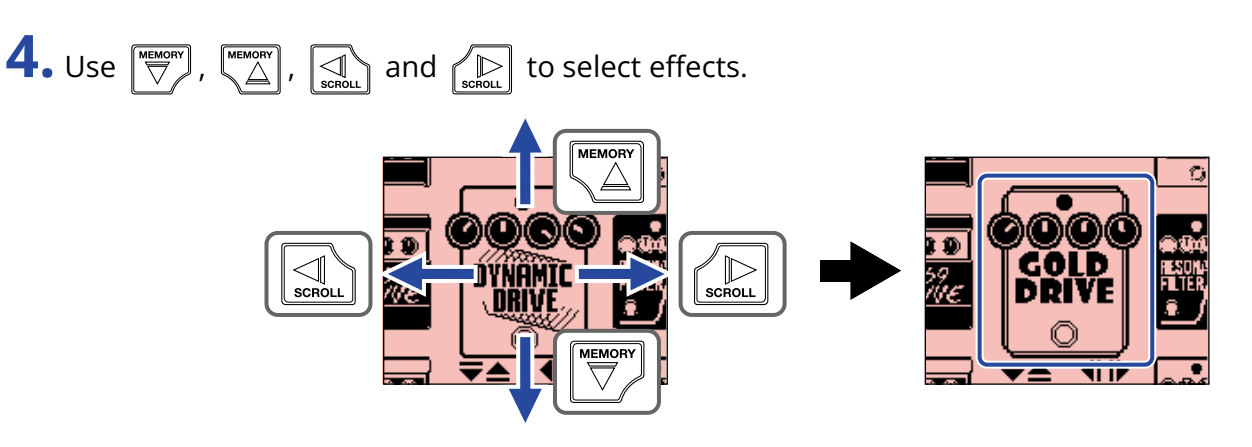

#### **HINT**

Turn  $\ell$  to show the Effect Adjustment Screen where the parameters of the selected effect can be adjusted. (→ [Adjusting effect parameters\)](#page-21-0)

# **5.** Press  $\circled{0}$ .

This replaces the selected effect and reopens the [Home Screen](#page-9-1).

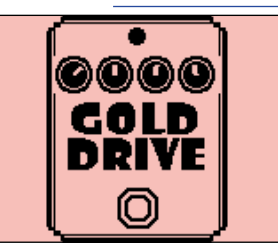

#### **NOTE**

• If an effect has been deleted using the Handy Guitar Lab for MS-50G+ app,  $\frac{2}{\frac{m}{1000}}$  will appear and it will

be disabled.

• Only one effect in the PREAMP category, one LINE SELECTOR and one BPM module each can be selected for a patch memory.

### <span id="page-21-0"></span>Adjusting effect parameters

The individual effects used in patch memories can be adjusted.

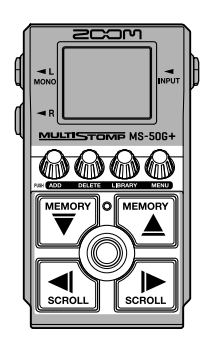

- **1.** Use  $\left[\begin{matrix} \frac{mean}{2} \\ 0 \end{matrix}\right]$  and  $\left[\begin{matrix} \frac{mean}{2} \\ 0 \end{matrix}\right]$  on the [Home Screen](#page-9-1) to select a patch memory with an effect that you want to change (→ [Switching patch memories](#page-33-1)).
- **2.** Use  $\boxed{\triangleleft}$  and  $\boxed{\triangleleft}$  to select the effect with parameters that you want to adjust.

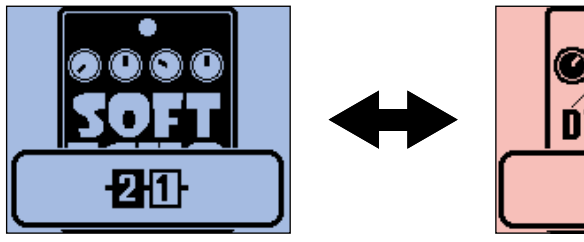

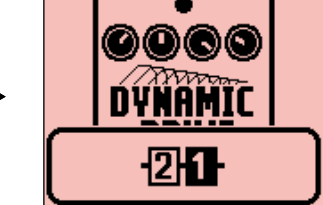

### **3.** Turn  $\circledR$

This opens the Parameter Adjustment Screen of the selected effect.

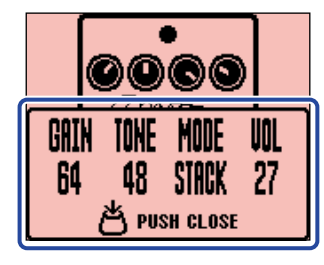

**4.** Turn  $\mathcal{M}$  to adjust an effect parameter.

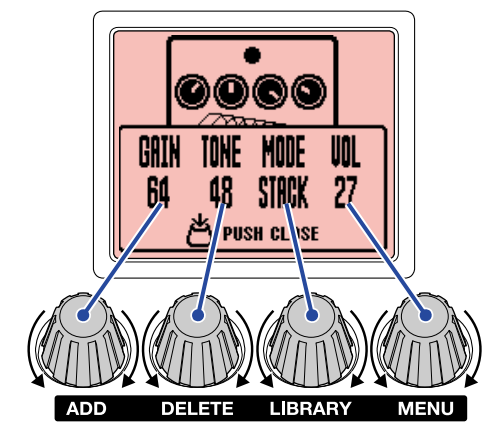

Press  $\sqrt{n}$  to return to the original screen.

When parameters are on multiple pages,  $\blacktriangleleft$  and  $\blacktriangleright$  will appear at the bottom of the screen.

Use  $\left[\frac{1}{2}\right]$  and  $\left[\frac{1}{2}\right]$  to show the parameters to be adjusted.

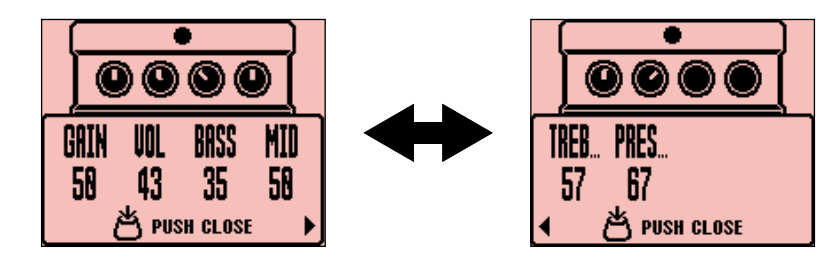

#### **HINT**

Set Time, Rate and other effect parameters to musical notes to sync them to the tempo. ( $\rightarrow$  [Tapping to](#page-29-0) [change the tempo.\)](#page-29-0)

#### <span id="page-22-0"></span>Footswitch special functions

Some effects assign special functions to footswitches, including turning the effect on only while the footswitch is being pressed. The name of the parameter for selecting a special function will appear highlighted on the display.

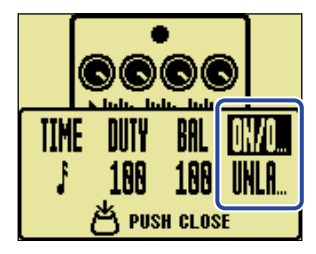

### <span id="page-23-0"></span>Adding effects

Effects can be added to patch memories.

Up to 6 effects can be combined freely on the MS-50G+.

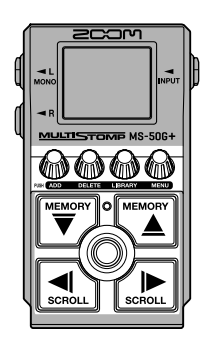

- **1.** Use  $\left[\overline{\bigtriangledown}\right]$  and  $\left[\overline{\bigtriangleup}\right]$  on the [Home Screen](#page-9-1) to select the patch memory where you want to add an effect (→ [Switching patch memories\)](#page-33-1).
- **2.** Use  $\left[\frac{1}{n}\right]$  and  $\left[\frac{1}{n\log n}\right]$  to select the position where you want to add an effect.

The effect can be added to the left of (after) or the right of (before) the shown effect.

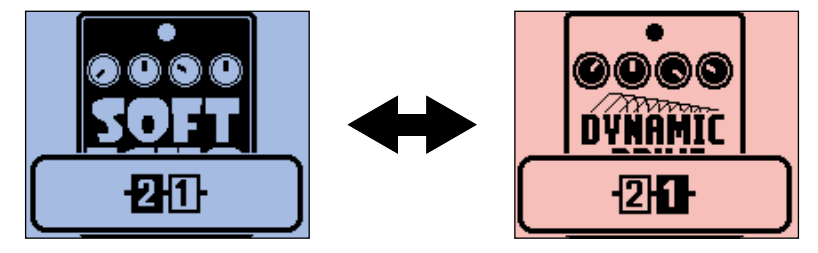

**3.** Press  $\sqrt{2}$ 

This opens the ADD EFFECT Screen.

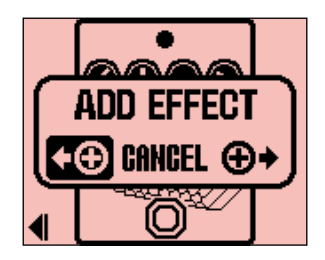

**4.** Turn  $\text{M}$  to select whether to add on the left or the right, and press  $\text{M}$ 

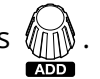

This opens the [LIBRARY Screen](#page-10-0) that shows all the effects. Select the effect to add. (→ [Switching effects](#page-19-0))

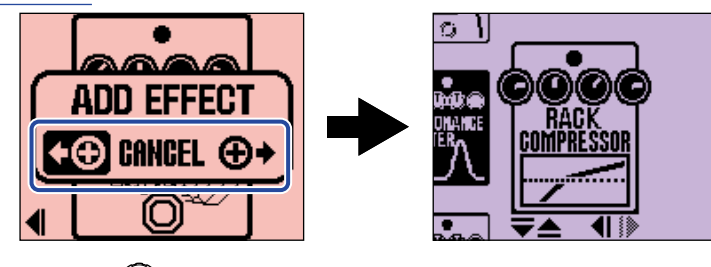

To cancel adding an effect, turn  $\overline{m}$  on the ADD EFFECT Screen and select "CANCEL". Then, press

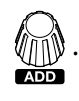

#### **NOTE**

If  $\sqrt[k]{\ket{\mathbb{N}}}$  is pressed when 6 effects have already been added to the patch memory, the following message will

appear and adding the effect will fail. In this case, delete an effect from the patch memory first. (→ [Deleting](#page-25-0) [effects](#page-25-0))

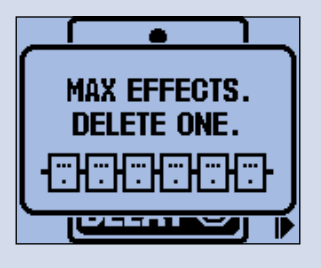

### <span id="page-25-0"></span>Deleting effects

Effects in patch memories can be deleted.

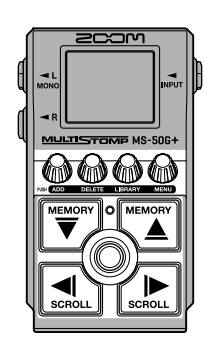

- **1.** Use  $\left[\overline{\bigtriangledown}\right]$  and  $\left[\overline{\bigtriangleup}\right]$  on the [Home Screen](#page-9-1) to select the patch memory with the effect that you want to delete (→ [Switching patch memories](#page-33-1)).
- **2.** Use  $\left[\bigcirc \right]$  and  $\left[\bigcirc \right]$  to select the effect to delete.

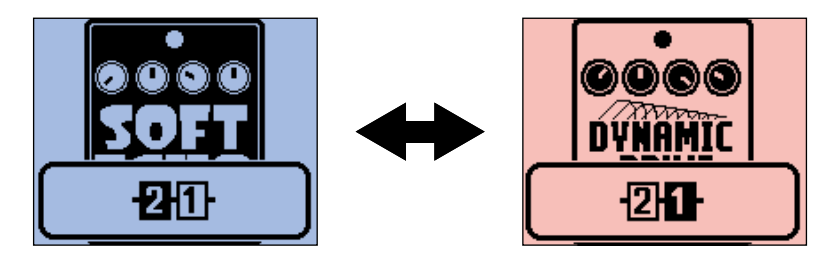

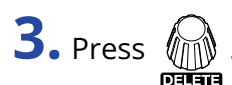

This opens the DELETE EFFECT Screen.

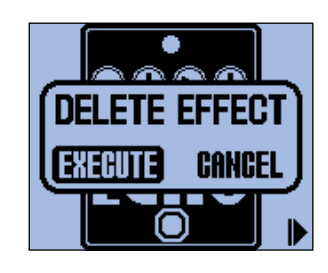

**4.** Turn **the select "EXECUTE"**, and press  $\theta$ .

This will delete the selected effect from the patch memory. The effect that was to the left of that effect will be shown.

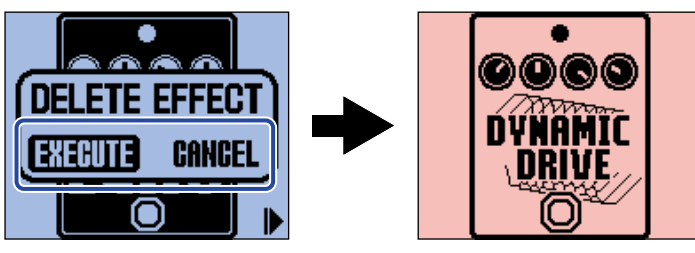

To cancel effect deletion, turn  $\bigoplus_{\text{odd}}$  to select "CANCEL", and press  $\bigoplus_{\text{odd}}$ 

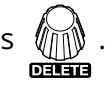

#### **HINT**

If the only effect in the patch memory is deleted, the SELECT EFFECT Screen will open. Press  $\bigcirc$ 

select an effect. (→ [Switching effects](#page-19-0))

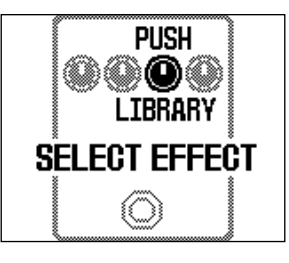

### <span id="page-27-0"></span>Changing the order of effects

Effects in a patch memory can be reordered as desired.

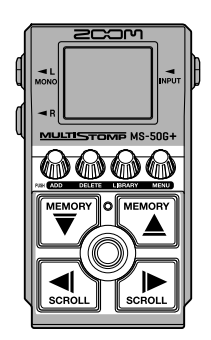

- $1.$  Use  $\left[\overline{\bigtriangledown}\right]$  and  $\left[\overline{\bigtriangleup}\right]$  on the [Home Screen](#page-9-1) to select a patch memory with effects that you want to reorder (→ [Switching patch memories](#page-33-1)).
- **2.** Press  $\boxed{\text{max}}$  and  $\boxed{\text{max}}$  to select an effect to reorder.

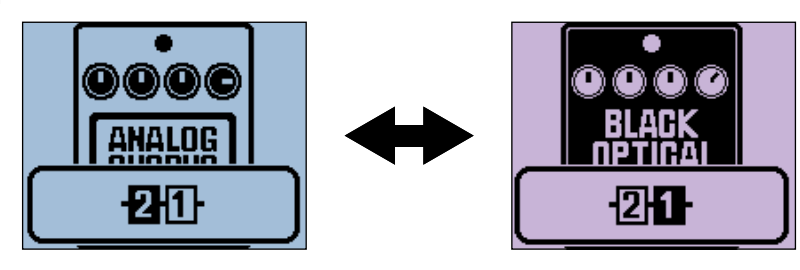

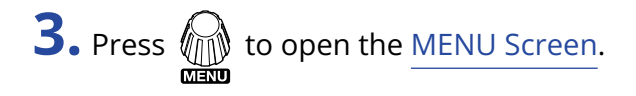

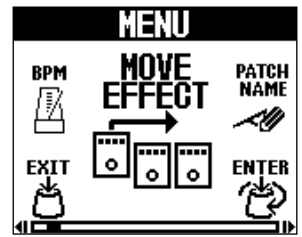

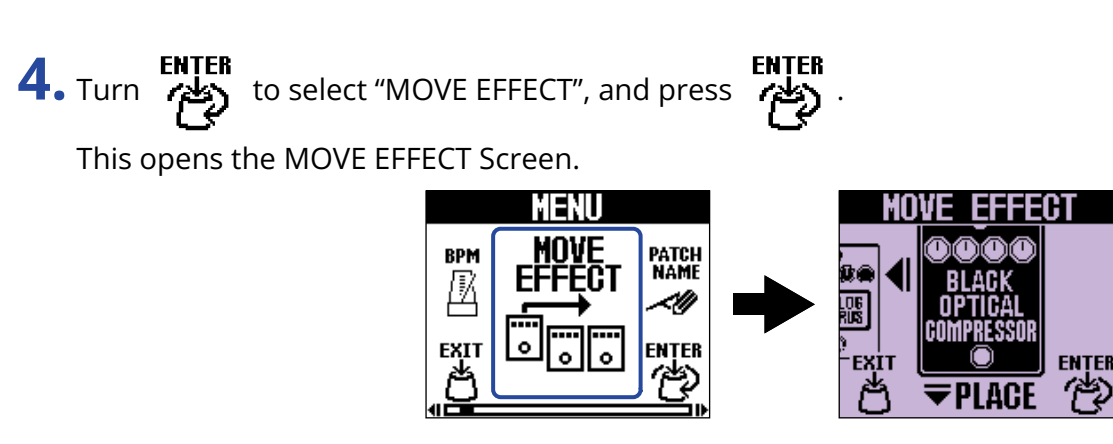

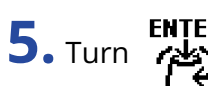

**5.** Turn **ter that** to move the effect to the desired position.

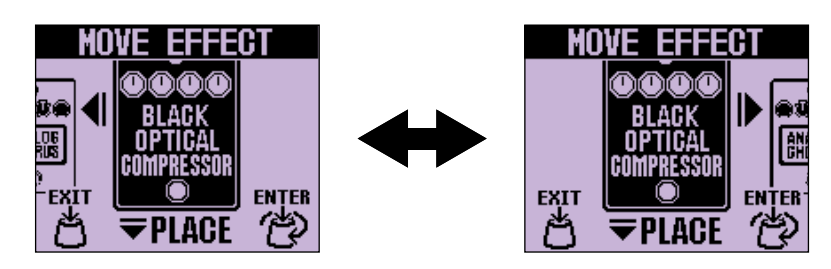

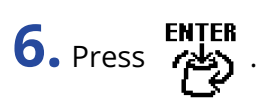

This confirms reordering and reopens the [Home Screen](#page-9-1).

### <span id="page-29-0"></span>Tapping to change the tempo.

The BPM, which is used for the tempo synchronization of delay time, for example, can be set separately for each patch memory.

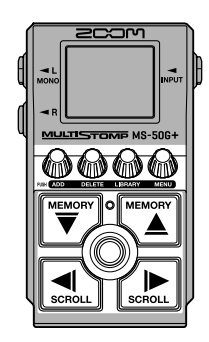

- $\blacksquare$  . Use  $\lceil\frac{{\sf WEMON}}{\bigtriangledown}\rceil$  and  $\lfloor\frac{{\sf WEMON}}{\bigtriangleup}\rfloor$  on the [Home Screen](#page-9-1) to select the patch memory for which you want to change the tempo ( $\rightarrow$  [Switching patch memories\)](#page-33-1).
- **2.** Press  $\circled{m}$  to open the [LIBRARY Screen](#page-10-0). Then, use  $\circled{m}$ ,  $\circled{m}$ ,  $\circled{m}$ ,  $\circled{m}$  and  $\circled{m}$  to select the BPM

module, and press  $\circled{)}$  ( $\rightarrow$  [Adding effects\)](#page-23-0).

The BPM module is in the SFX category (yellow) at the left edge of the [LIBRARY Screen.](#page-10-0) This adds the BPM module to the patch memory.

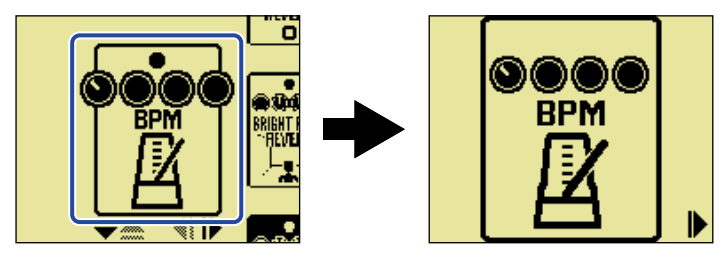

#### **NOTE**

- The BPM module cannot be added if the patch memory already has 6 effects. In this case, delete an effect from the patch memory first. ( $\rightarrow$  [Deleting effects\)](#page-25-0)
- Each patch memory can only have one BPM module.

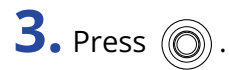

The tempo can be set by tapping  $\circled{)}$  repeatedly. (Tap tempo)

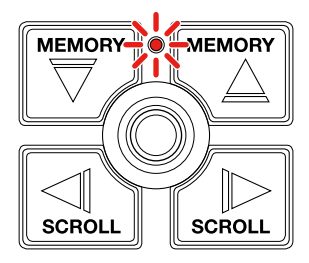

The indicator blinks at the set tempo interval.

If a BPM module is added to a patch memory, that module can then be used to change the tempo of the patch memory.

#### **HINT**

- The tempo setting range is 40–250 ♩ (bpm).
- Turn  $\hat{I}$  to show the Tempo Adjustment Screen where the tempo can be set numerically.

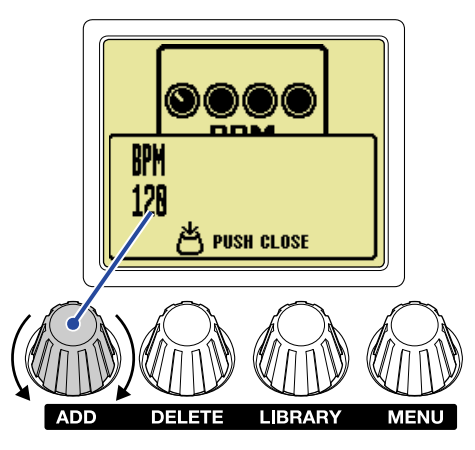

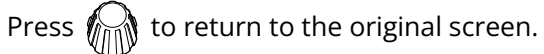

### <span id="page-31-0"></span>Changing the tempo

The tempo can be changed from the MENU.

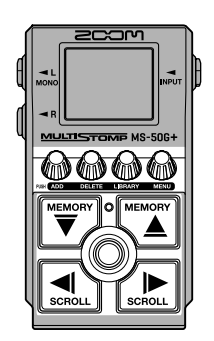

 $1.$  Use  $\left[\overline{\bigtriangledown}\right]$  and  $\left[\overline{\bigtriangleup}\right]$  on the [Home Screen](#page-9-1) to select the patch memory for which you want to change the tempo (→ [Switching patch memories\)](#page-33-1).

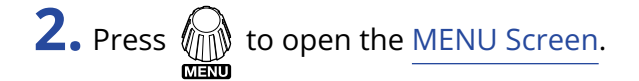

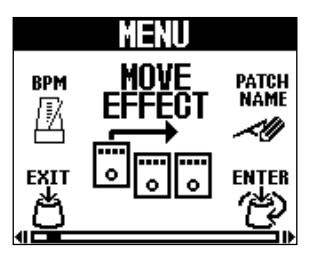

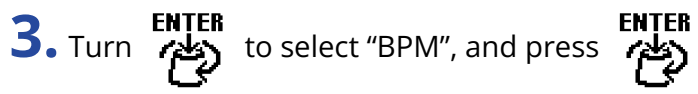

This opens the BPM Screen.

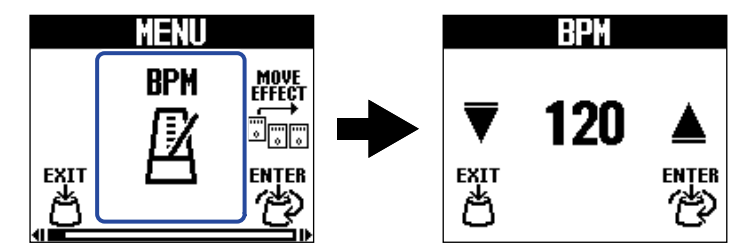

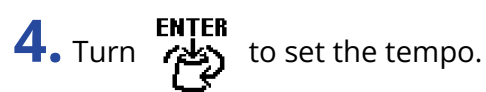

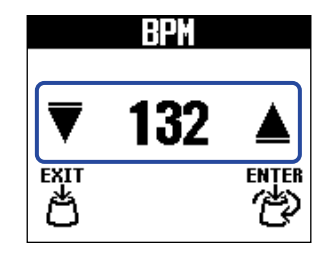

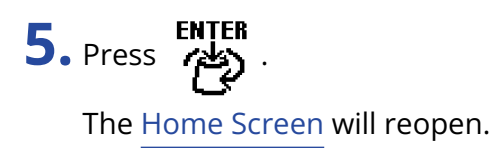

#### **HINT**

The tempo adjusted here is linked to the tempo adjusted in the BPM module of the patch memory and will be used by all its effects.

<span id="page-33-1"></span><span id="page-33-0"></span>The MS-50G+ manages effects in patch memories. A patch memory can have up to 6 effects and save their on/off states and parameter settings.

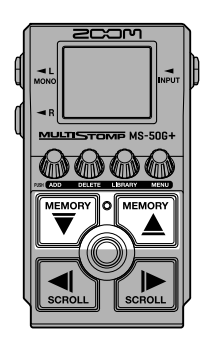

**1.** Use  $\left[\overline{\bigtriangledown}\right]$  and  $\left[\overline{\bigtriangleup}\right]$  on the [Home Screen](#page-9-1) to select a patch memory. When a patch memory is selected, information about it will be shown briefly.

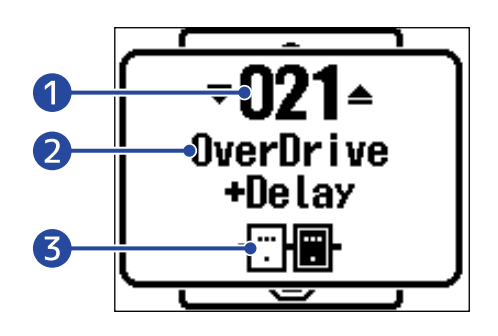

#### ❶ Patch memory number This shows the number of the selected patch memory.

❷ Patch memory name

This shows the name of the selected patch memory.

#### ❸ Number of effects in the patch memory

This shows the number of effects in the selected patch memory.

#### **HINT**

- Up to 100 patch memories can be created.
- The MS-50G+ has a preselect function. This allows the next patch memory to be selected in advance and then switched to with one press. This is useful when you want to switch patch memories that are not near the current one when performing live, for example. (→ [Using the preselect function](#page-34-2))

# <span id="page-34-2"></span><span id="page-34-0"></span>**Using the preselect function**

The MS-50G+ has a preselect function.

When PRESELECT is ON, when  $\left[\overline{\bigoplus}\right]$  and  $\left[\overline{\bigoplus}\right]$  are used to switch patch memories, the change will not

occur immediately. Pressing  $\circled{c}$  afterward will finalize the patch memory change.

This makes it possible to switch directly to a patch memory that is not near the current one during live performance.

### <span id="page-34-1"></span>Turning the PRESELECT function ON/OFF

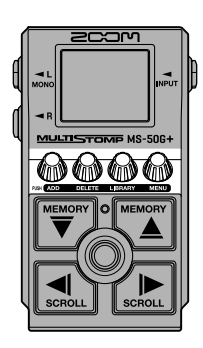

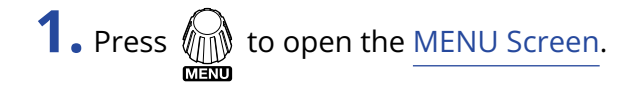

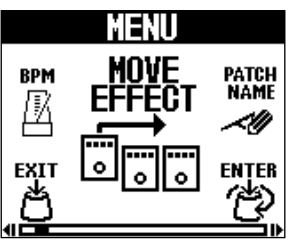

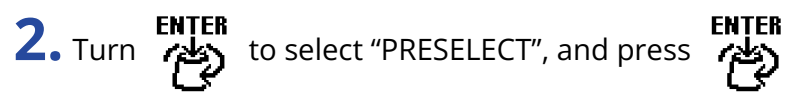

This opens the PRESELECT Screen.

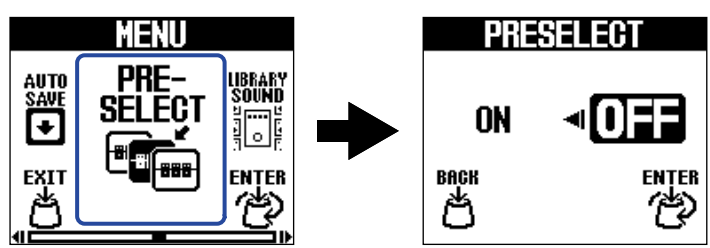

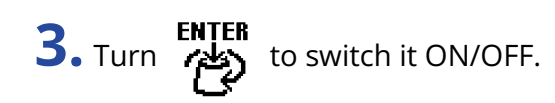

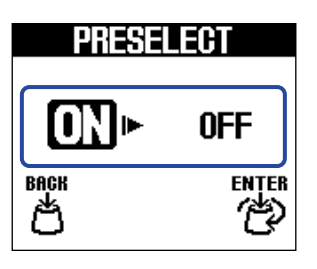

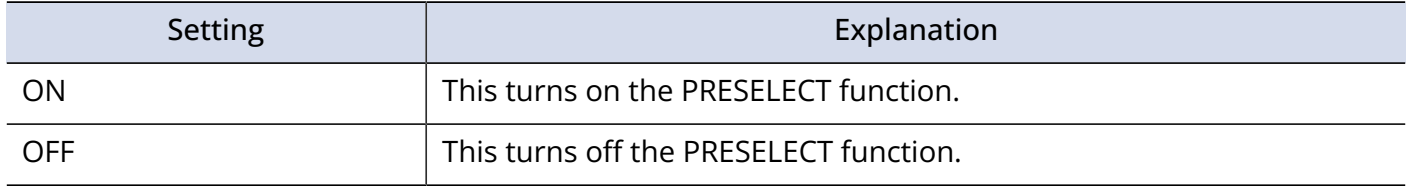

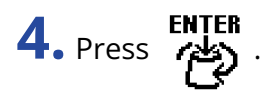

This confirms the setting.

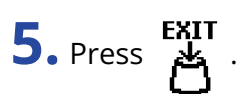

### <span id="page-36-0"></span>Selecting patch memories when PRESELECT is ON

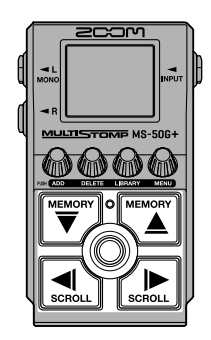

**1.** Use  $\left[\overline{\bigtriangledown}\right]$  and  $\left[\overline{\bigtriangleup}\right]$  on the [Home Screen](#page-9-1) to show the next patch memory to select. Example: Selecting patch memory 008 while performing with 001

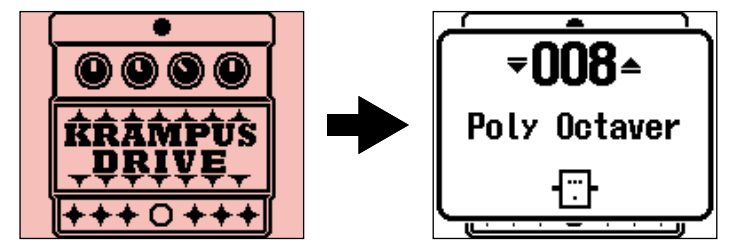

The On/Off indicator will blink.

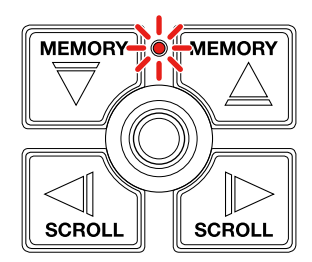

**2.** Press  $\circledcirc$  to confirm the selection.

An effect in the selected patch memory will be shown.

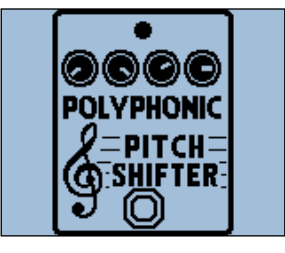

# <span id="page-37-0"></span>**Managing patch memories**

### <span id="page-37-1"></span>Changing patch memory names

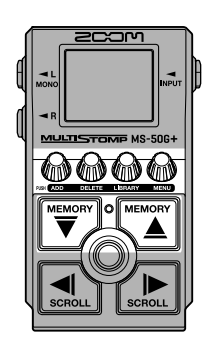

 $1.$  Use  $\left[\frac{m_{\rm F}m_{\rm GUT}}{\sqrt{m_{\rm F}^2}}\right]$  on the [Home Screen](#page-9-1) to select the patch memory with the name that you want to change (→ [Switching patch memories](#page-33-1)).

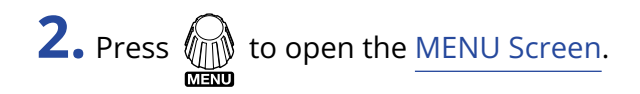

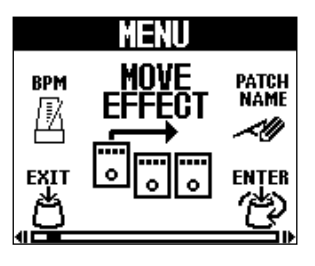

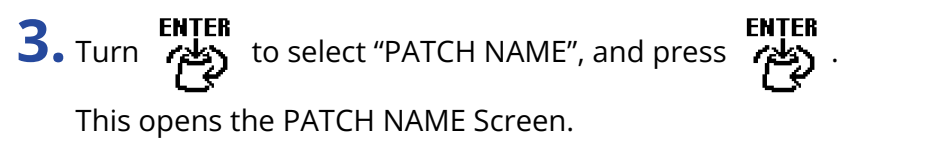

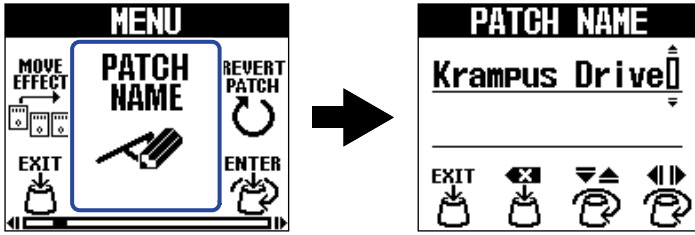

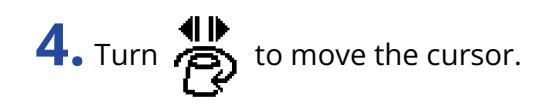

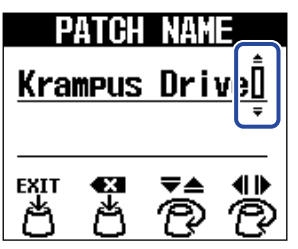

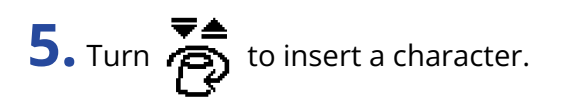

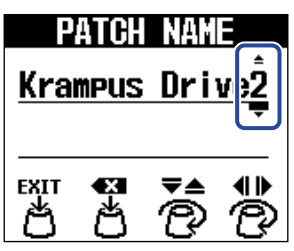

- Press  $\overset{\bullet}{\leftrightarrow}$  to delete the character before the cursor.
- Press and hold  $\overrightarrow{B}$  to delete all the characters.

# **6.** Press  $\overset{\text{ExIT}}{\leftrightarrow}$ .

This confirms the name and reopens the [Home Screen](#page-9-1).

#### **HINT**

The characters and symbols that can be used are as follows. ! % & ' + , - . = \_ (space) A–Z, a–z, 0–9

### <span id="page-39-0"></span>Copying and saving patch memories

The AUTO SAVE function is ON by default. When it is OFF, changes, including adjustments to effects, as well as volume settings, will not be saved automatically. Save changes manually in this case. Patch memories can also be saved (copied) to other locations.

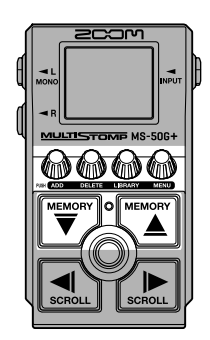

#### **HINT**

See ["Setting the AUTO SAVE function"](#page-55-0) for details about this function.

 $1.$  Use  $\left[\frac{m_{\rm F4M97W}}{\bigtriangledown}\right]$  and  $\left[\frac{m_{\rm F4M97W}}{\bigtriangleup}\right]$  on the [Home Screen](#page-9-1) to select the patch memory that you want to copy or save ( $\rightarrow$ [Switching patch memories](#page-33-1)).

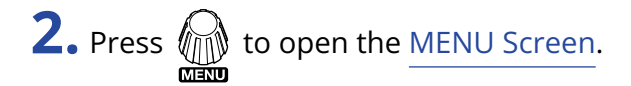

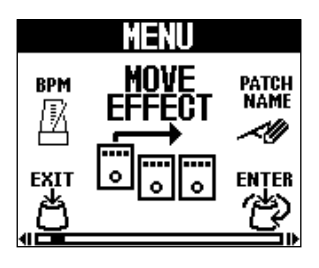

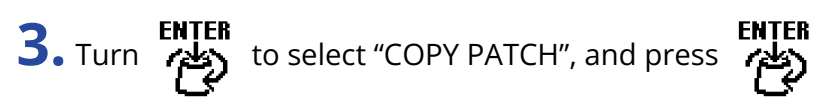

This opens the COPY PATCH Screen.

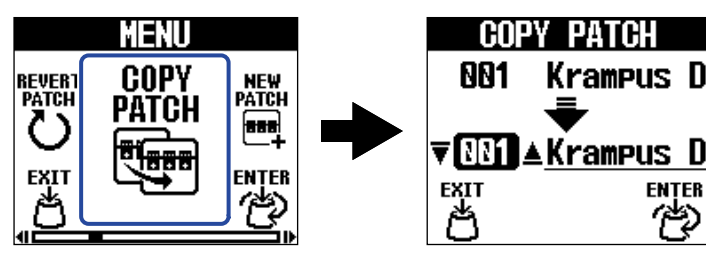

If AUTO SAVE is OFF, (→ [Setting the AUTO SAVE function\)](#page-55-0), "SAVE PATCH" will appear instead of "COPY PATCH". In this case, select "SAVE PATCH".

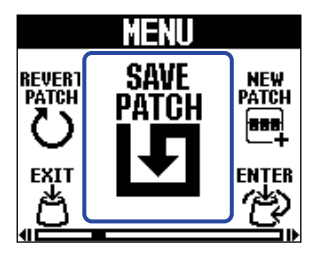

**4.** Turn **to** select the patch memory where it will be copied or saved, and press

Patch memories labeled "Empty" contain no effects.

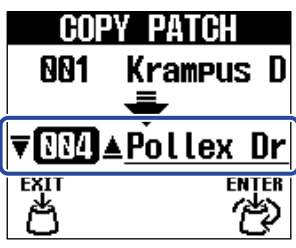

# **5.** Press  $\mathbb{R}$

This copies or saves the patch memory and reopens the [Home Screen.](#page-9-1)

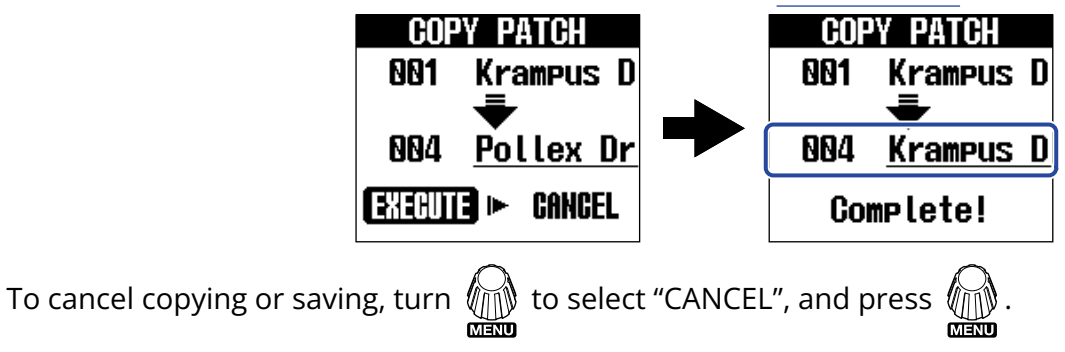

#### **HINT**

If the AUTO SAVE function is off, patch memories will not be saved automatically. (→ [Setting the AUTO SAVE](#page-55-0) [function\)](#page-55-0)

### <span id="page-41-0"></span>Erasing patch memories

Unnecessary patch memories can be deleted.

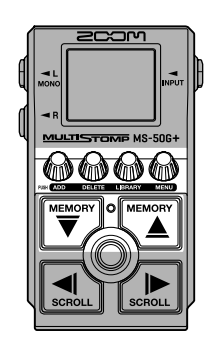

 $1.$  Use  $\left[\frac{m_{\rm F400W}}{\bigtriangledown}\right]$  and  $\left[\frac{m_{\rm F400W}}{\bigtriangleup}\right]$  on the Home Screen to select the patch memory that you want to delete ( $\rightarrow$ [Switching patch memories](#page-33-1)).

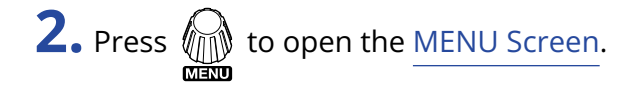

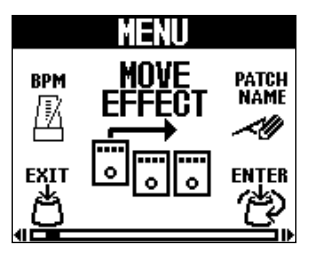

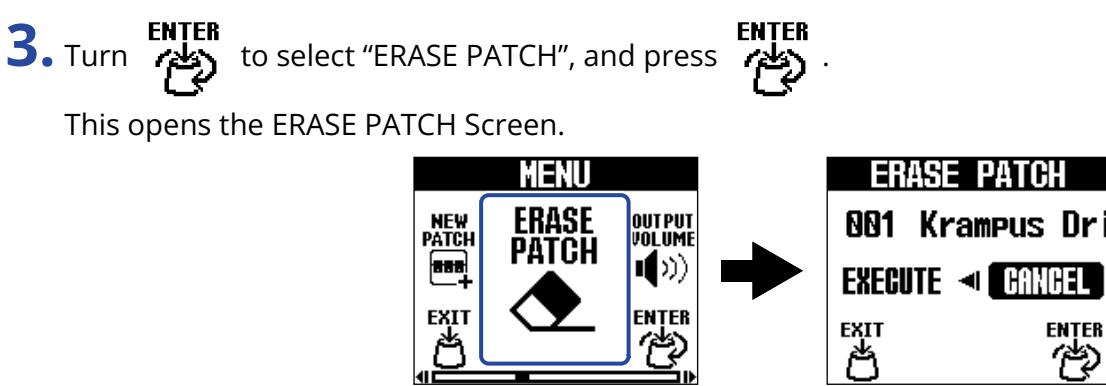

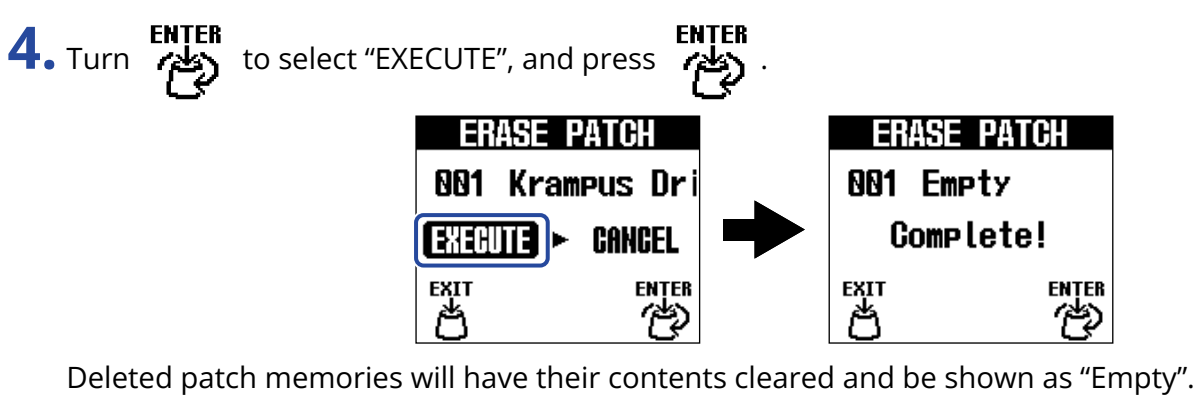

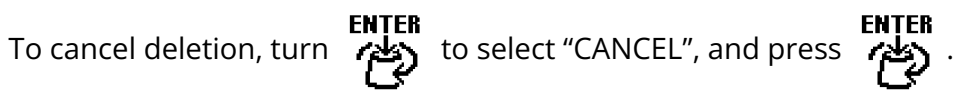

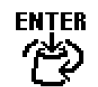

### <span id="page-43-0"></span>Creating patch memories

New patch memories can be created.

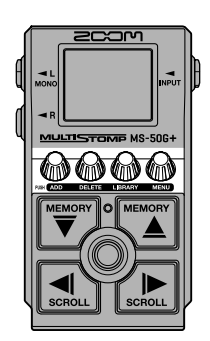

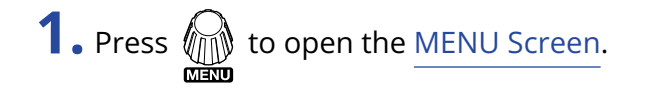

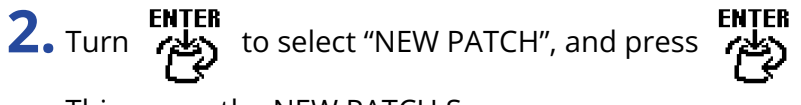

This opens the NEW PATCH Screen.

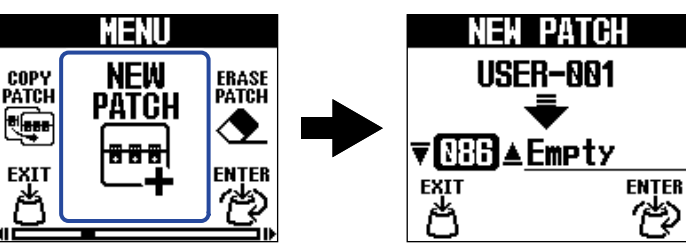

**3.** Turn **tenter** to select where to create the patch, and press **(14)** 

Patch memories labeled "Empty" contain no effects.

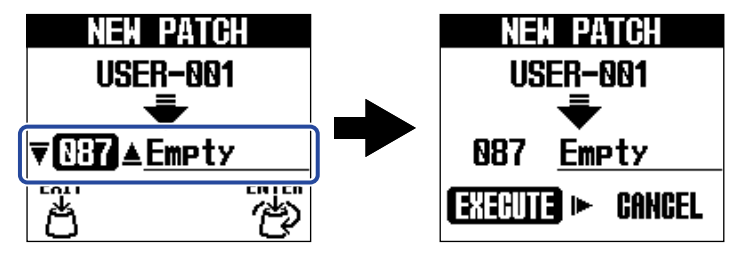

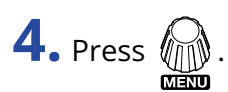

This creates a new patch memory and opens the SELECT EFFECT Screen.

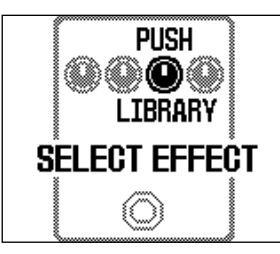

Follow the instructions in ["Switching effects"](#page-19-0) to assign effects and edit the patch memory.

To cancel creation, turn  $\bigcirc \phi$  to select "CANCEL", and press  $\bigcirc \phi$ 

#### **NOTE**

Up to 100 patch memories can be saved. The NEW PATCH Screen will not be shown if there are no empty patch memories. Delete unnecessary patch memories to enable use. (→ [Erasing patch memories\)](#page-41-0)

### <span id="page-45-0"></span>Restoring patch memories to original settings

After a patch memory is changed, it can be restored to the state it was in immediately after selection or the factory default state.

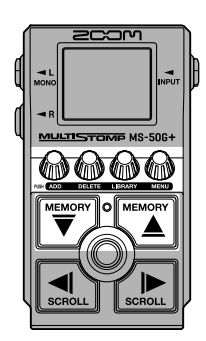

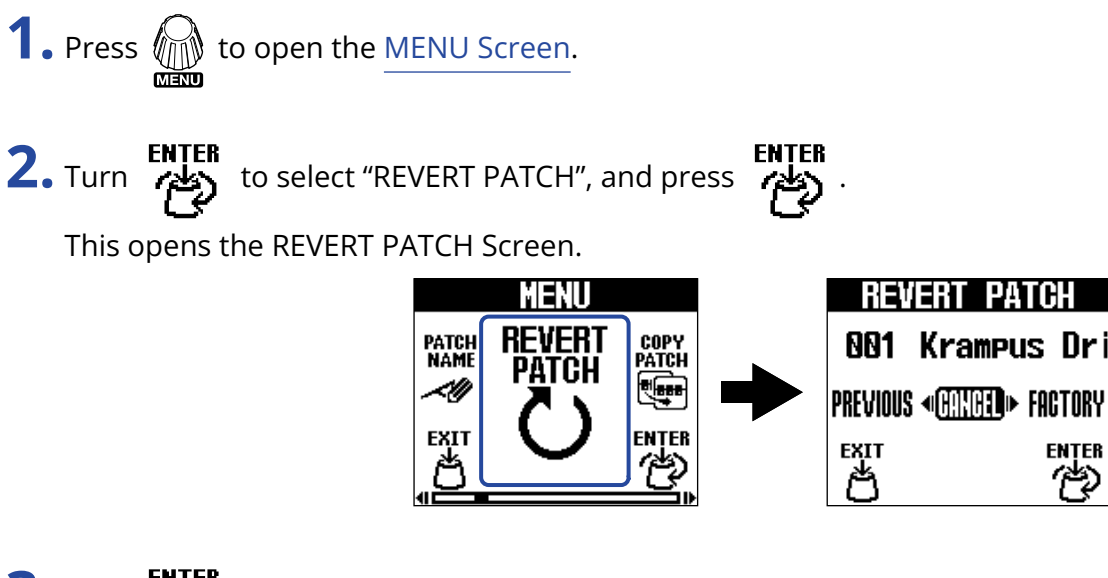

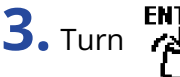

**3.** Turn **ter term** to select the desired state.

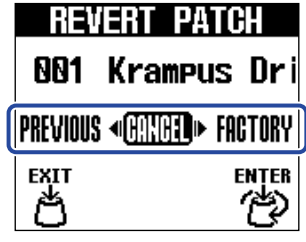

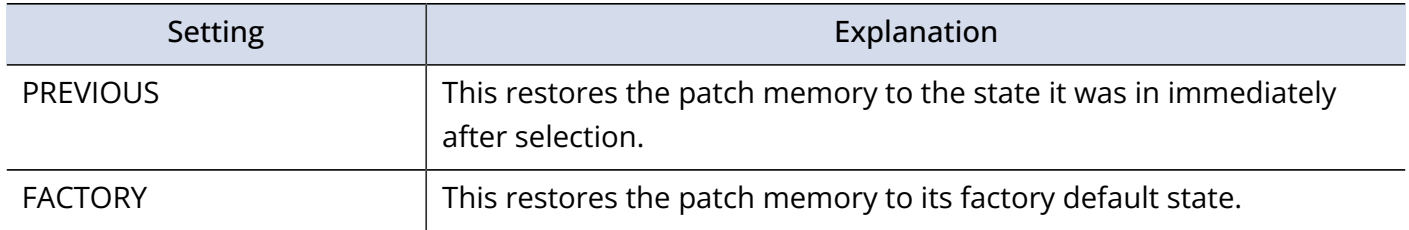

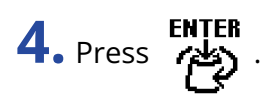

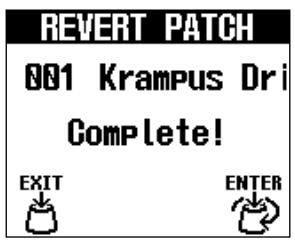

This restores the patch memory to the state selected in step 4, and reopens the [Home Screen.](#page-9-1)

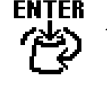

ENTER<br>. To cancel this operation, turn لم ENTER<br>. To cancel this operation, turn في to select "CANCEL", and press

47

# <span id="page-47-2"></span><span id="page-47-0"></span>**Using the tuner**

### <span id="page-47-1"></span>Activating the tuner

Enable the tuner to use the MS-50G+ to tune a guitar.

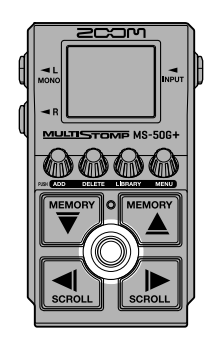

#### **NOTE**

The tuner cannot be used when the selected effect has a special function assigned, for example, effects that are on only while the footswitch is being pressed.

**1.** Press and hold  $\textcircled{2}$ .

This activates the tuner and opens the Tuner Screen.

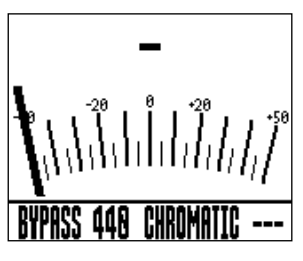

**2.** Play the open string that you want to tune and adjust its pitch.

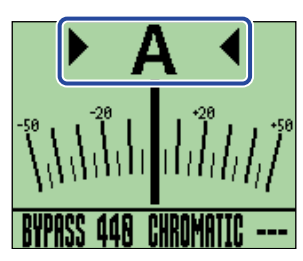

- The nearest note name and pitch detuning will be shown.
- When the pitch is correct, the left and right indicators will both be shown and the display backlight will become green.

### Closing the tuner

Press  $\circled{c}$  when the tuner is in use to close it and reopen the previous screen.

### <span id="page-48-0"></span>Changing tuner settings

The standard pitch used by the tuner and the tuner type can be changed. Flat tuning is also possible.

### <span id="page-48-1"></span>Setting the output method

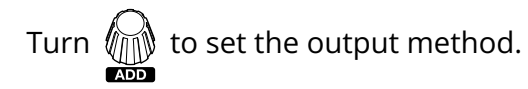

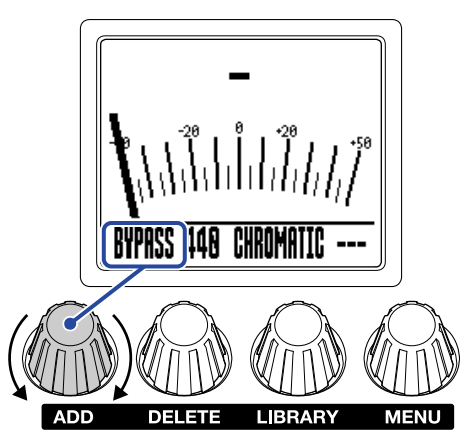

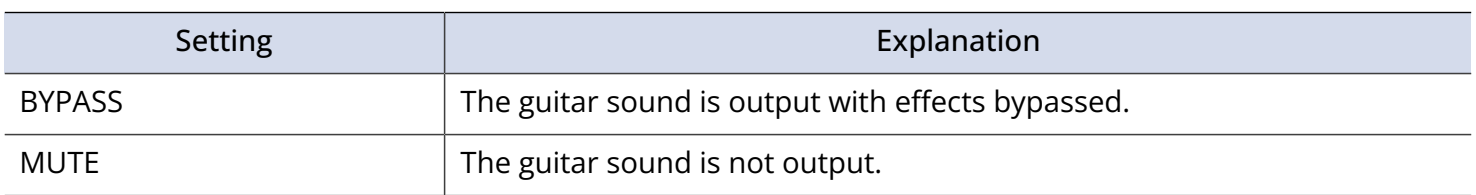

#### **HINT**

Adjusting the EQ and volume of a guitar amp, for example, is easier if the MS-50G+ effects are bypassed.

### Changing the standard pitch of the tuner

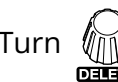

Turn  $\bigcirc$  to change the standard pitch.

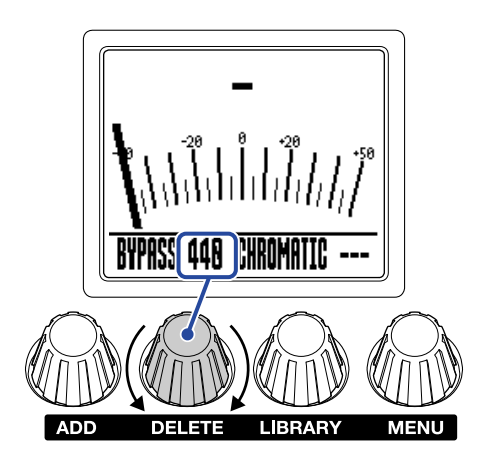

#### **HINT**

The setting range is 430–450 Hz for middle A.

### Setting the tuner type

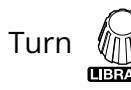

Turn  $\bigcirc$  to select the tuner type.

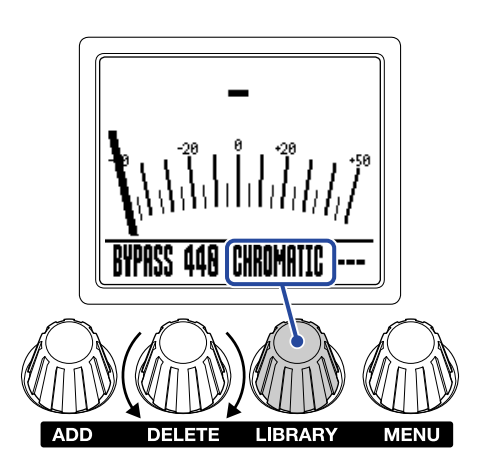

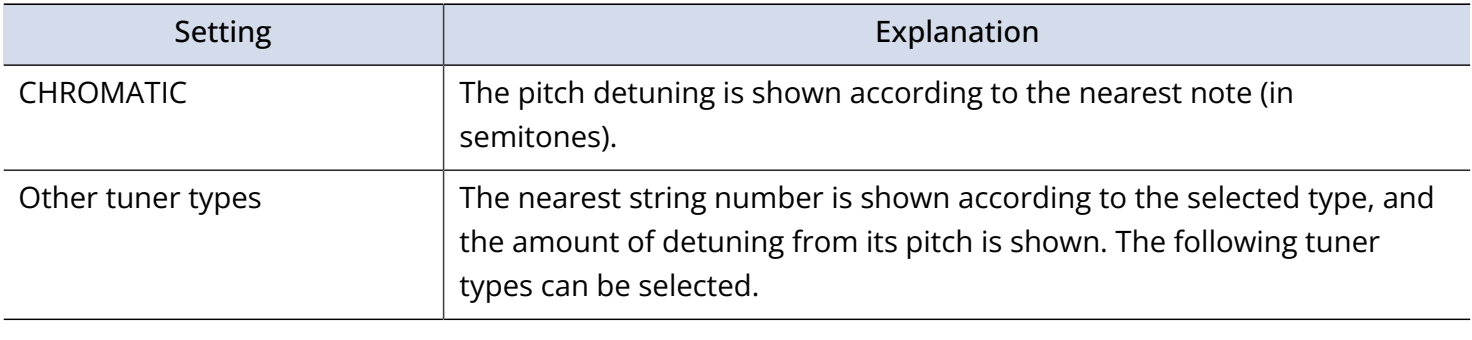

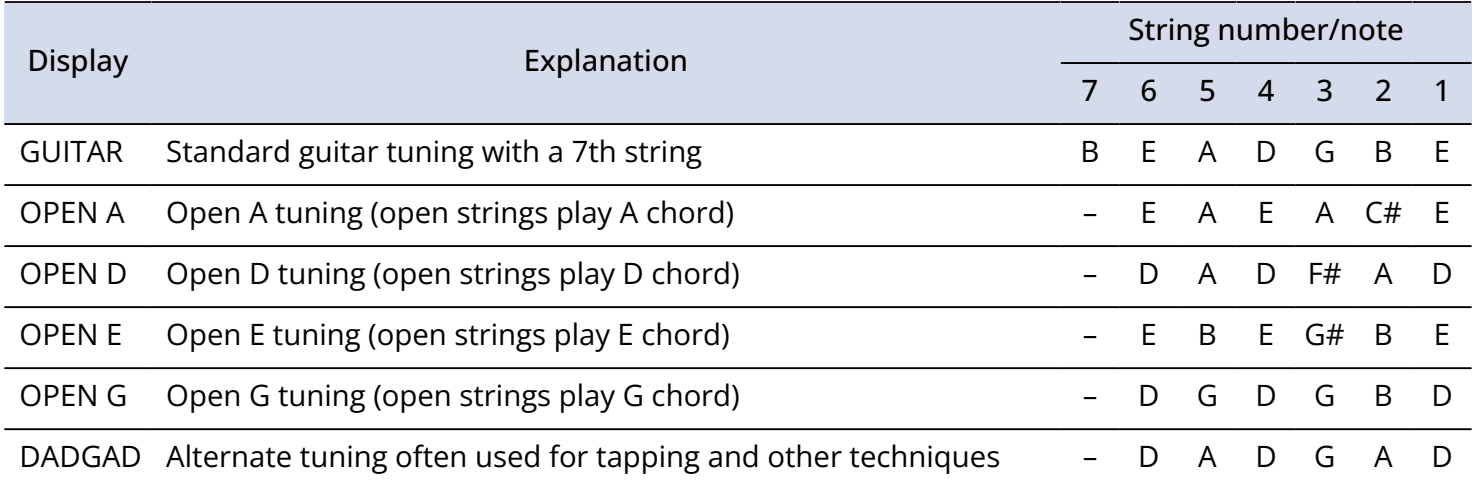

### Using flat tunings

All strings can be tuned flat from ordinary tuning by 1 (♭1), 2 (♭2) or 3 (♭3) semitones.

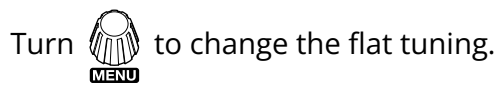

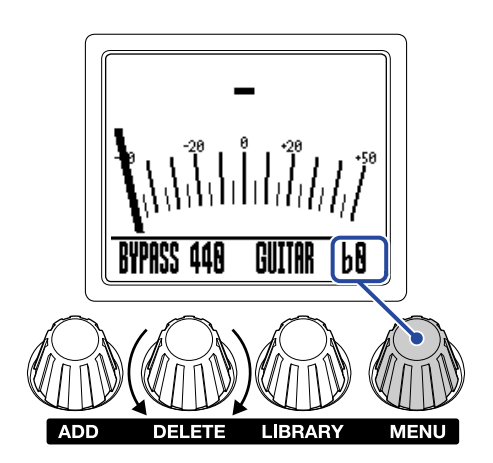

#### **NOTE**

Flat tuning cannot be used when the tuner type is CHROMATIC.

# <span id="page-52-0"></span>**Operating the MS-50G+ from an iPhone/iPad**

The MS-50G+ can be controlled from an iPhone/iPad using the iOS/iPadOS Handy Guitar Lab for MS-50G+ app.

#### **NOTE**

The Handy Guitar Lab for MS-50G+ app must be installed on the iPhone/iPad beforehand. The Handy Guitar Lab for MS-50G+ app can be downloaded from the App Store. See the operation manual for the Handy Guitar Lab for MS-50+ app for details about making settings and conducting operations.

- **1.** Start the MS-50G+.
	- If using batteries, connect a cable to the INPUT jack.
	- If using an AC adapter, connecting to the iPhone/iPad with a USB cable will start it.

**2.** Use a USB cable to connect the MS-50G+ and the iPhone or iPad.

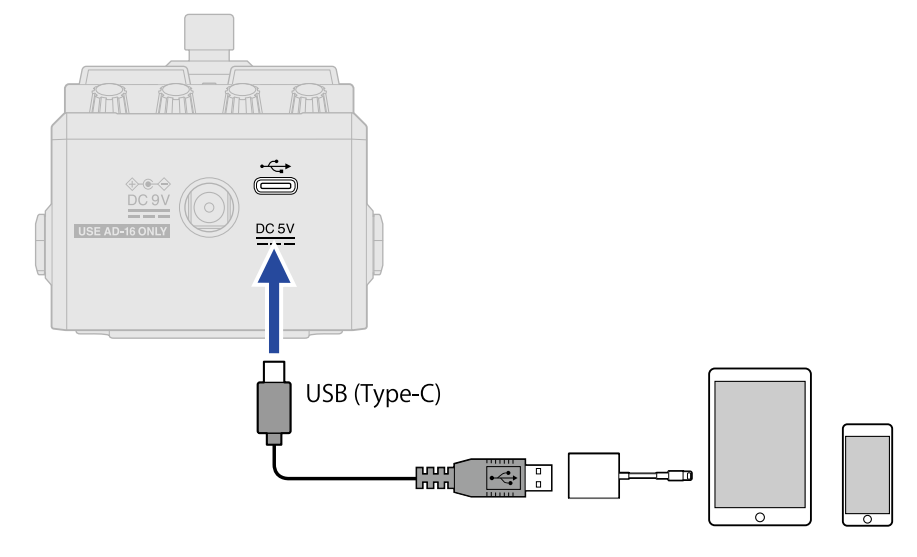

#### **NOTE**

• Use a USB (Type-C) cable that supports data transfer. The following screen will appear when the MS-50G+ is connected.

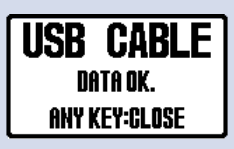

The following screen will appear if a cable that does not support data transfer has been used. Replace the cable with one that supports data transfer.

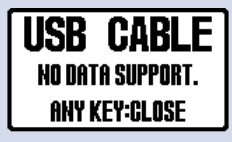

- Use a Lightning to USB 3 Camera Adapter to connect to an iOS/iPadOS device with a lighting connector.
- The USB CONNECT Screen will appear if batteries are being used. Turn  $\bigcirc$  to select "MOBILE DEVICE" as

the connected device, and press  $\left(\begin{matrix} 0 & 0 \\ 0 & 0 \end{matrix}\right)$ .

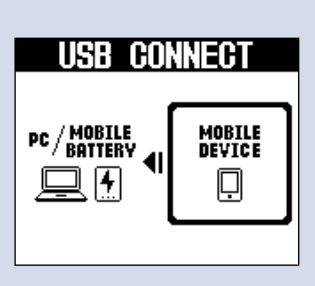

**3.** Launch Handy Guitar Lab for MS-50G+ on the iPhone/iPad.

# <span id="page-54-0"></span>**Making unit settings**

### <span id="page-54-1"></span>Adjusting the overall output level

The volume of the MS-50G+ output sound can be adjusted. Reduce the volume if the output sound becomes distorted.

**1.** Select "OUTPUT VOLUME" on the [MENU Screen.](#page-11-0)

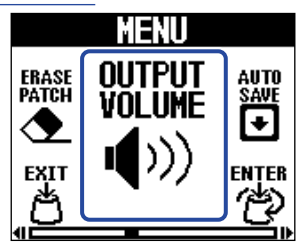

**2.** Turn **the ENTER** to adjust the volume.

The setting value is shown on the display.

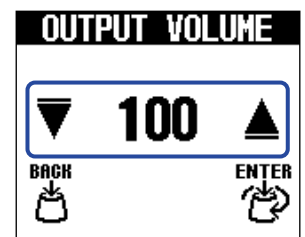

3. Press <br>(إيم

This confirms the setting.

**4.** Press 离

### <span id="page-55-0"></span>Setting the AUTO SAVE function

When the AUTO SAVE function is ON, patch memories will be saved automatically when their contents are changed.

**1.** Select "AUTO SAVE" on the [MENU Screen.](#page-11-0)

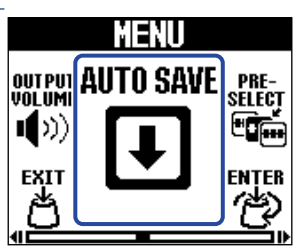

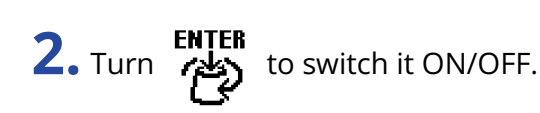

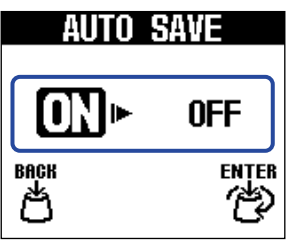

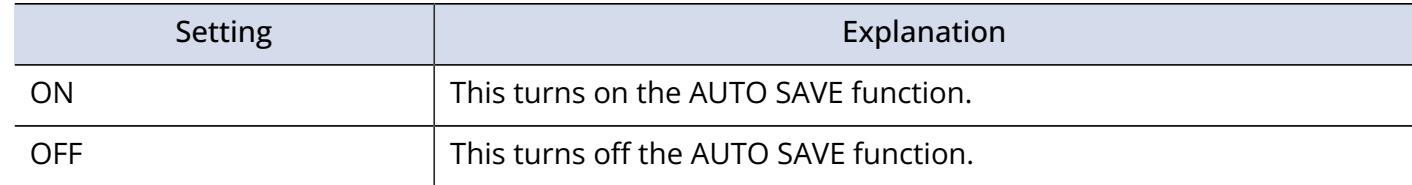

$$
3. \ \mathrm{Press} \ \textit{FNTER}.
$$

This confirms the setting.

**4.** Press  $A$ 

The [Home Screen](#page-9-1) will reopen.

#### **HINT**

If the AUTO SAVE function is off, patch memories will not be saved automatically. Save them as necessary. ( $\rightarrow$  [Copying and saving patch memories](#page-39-0))

### <span id="page-56-0"></span>Setting the sound on the LIBRARY Screen

The sound that can be checked on the [LIBRARY Screen](#page-10-0) can be changed.

**1.** Select "LIBRARY SOUND" on the [MENU Screen](#page-11-0).

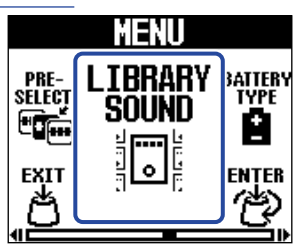

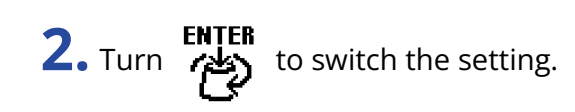

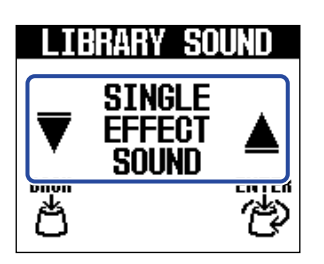

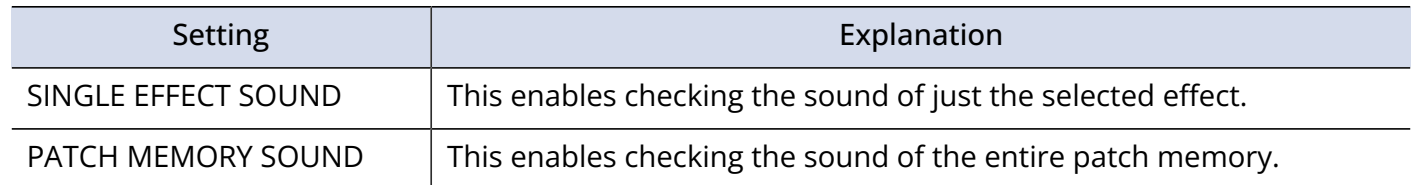

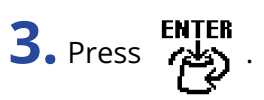

This confirms the setting.

4. Press <sub>**<sub>当</sub>**</sub>

### <span id="page-57-0"></span>Setting the type of batteries used

Set the type of battery used correctly so that the amount of remaining battery charge can be shown accurately.

**1.** Select "BATTERY TYPE" on the [MENU Screen.](#page-11-0)

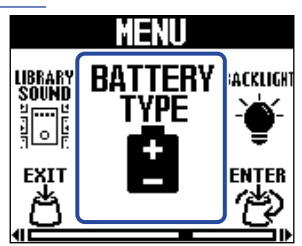

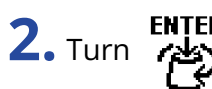

**2.** Turn **terpone that the type of battery used.** 

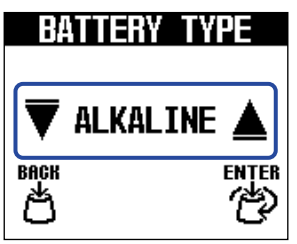

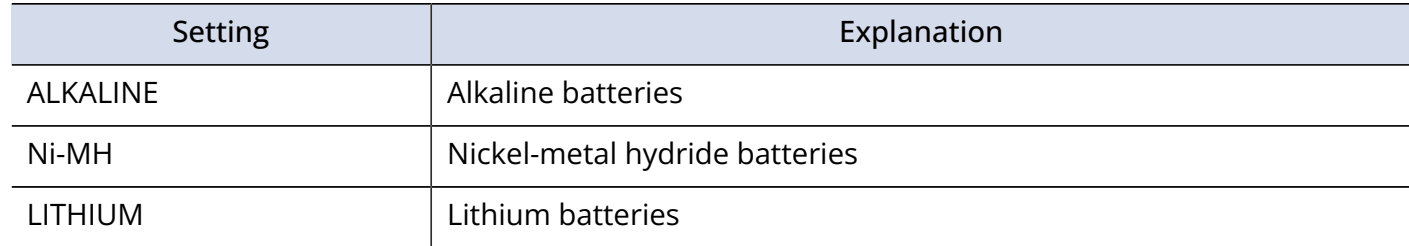

**3.** Press **PHTER** 

This confirms the setting.

**4.** Press ,

### <span id="page-58-0"></span>Adjusting the backlight brightness

The brightness of the backlight can be adjusted. Select "NORMAL" to extend battery life.

**1.** Select "BACKLIGHT" on the [MENU Screen](#page-11-0).

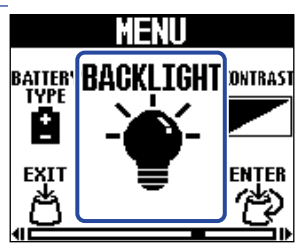

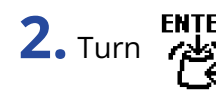

**2.** Turn **the Li** to adjust the backlight brightness.

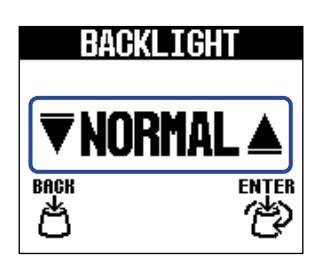

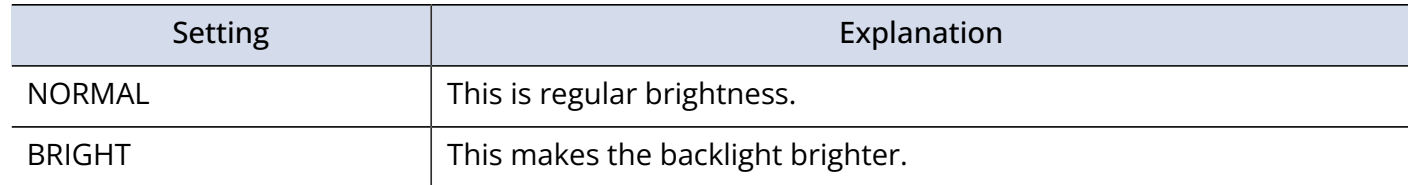

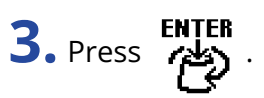

This confirms the setting.

**4.** Press <sub> $A$ </sub>

### <span id="page-59-0"></span>Adjusting the display contrast

The display contrast can be adjusted.

**1.** Select "CONTRAST" on the [MENU Screen](#page-11-0).

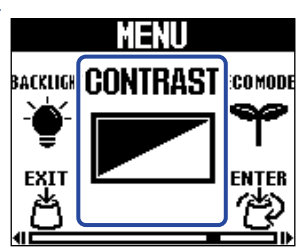

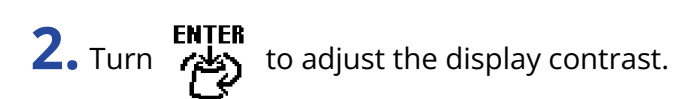

The setting value is shown on the display.

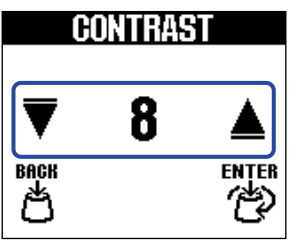

**3.** Press PHTER

This confirms the setting.

**4.** Press  $A$ .

### <span id="page-60-0"></span>Setting the ECO mode

This function can be used to turn the power off automatically if unused for 10 hours.

**1.** Select "ECO MODE" on the [MENU Screen.](#page-11-0)

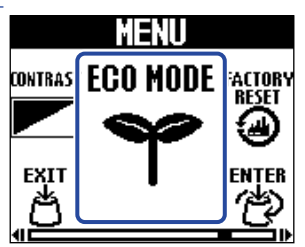

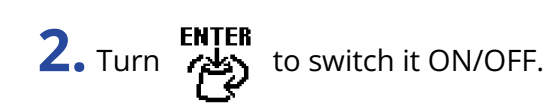

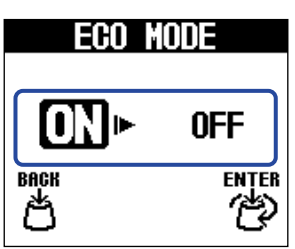

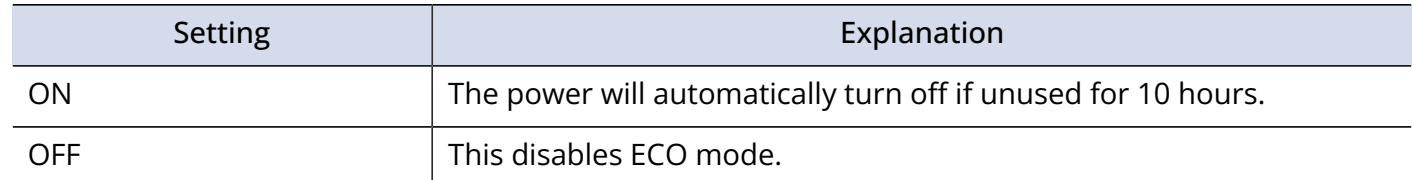

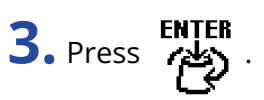

This confirms the setting.

4. Press  $A$ 

# <span id="page-61-0"></span>**Managing the firmware**

### <span id="page-61-1"></span>Checking the firmware version

The version of the firmware used by the MS-50G+ can be checked.

**1.** Select "VERSION" on the [MENU Screen](#page-11-0).

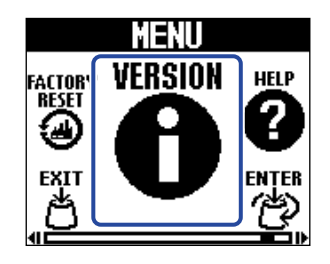

**2.** Check the version on the VERSION Screen. This shows the firmware and preset versions.

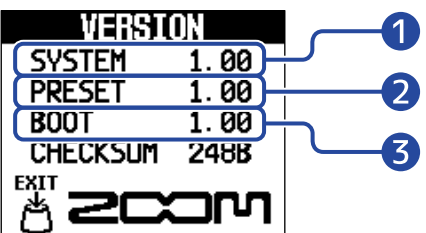

**O** MS-50G+ firmware version

2 Preset version

❸ BOOT version

3. Press <sub>**<sub>当</sub>**</sub>

The [Home Screen](#page-9-1) will reopen.

## <span id="page-61-2"></span>Updating

The MS-50G+ firmware can be updated to the latest version.

The latest firmware can be downloaded from the ZOOM website [\(zoomcorp.com\)](https://zoomcorp.com).

# <span id="page-62-1"></span><span id="page-62-0"></span>**Restoring factory default settings**

The factory default settings can be restored.

**1.** Select "FACTORY RESET" on the [MENU Screen.](#page-11-0)

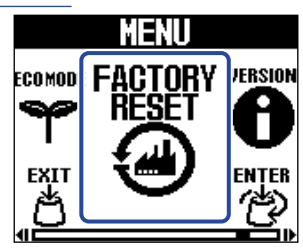

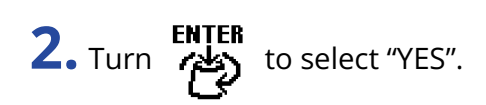

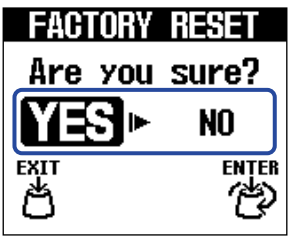

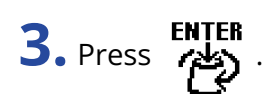

Resetting will be executed, restoring default settings.

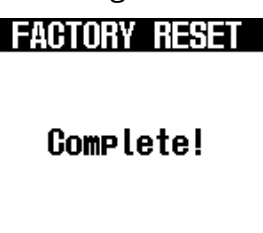

#### **NOTE**

Resetting will overwrite all settings, including patch memories, to their factory defaults. Be certain before using this function.

#### **HINT**

To cancel resetting, select "NO" in step 2.

# <span id="page-63-1"></span><span id="page-63-0"></span>**Checking the latest information about the MS-50G+**

A 2D code for help related to the MS-50G+ can be shown on its display.

**1.** Select "HELP" on the [MENU Screen](#page-11-0).

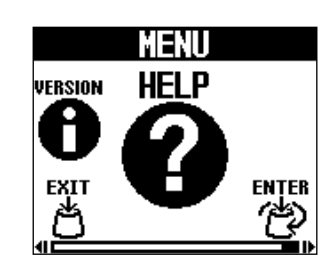

**2.** Use a smartphone or tablet, for example, to read the 2D code shown on the HELP Screen.

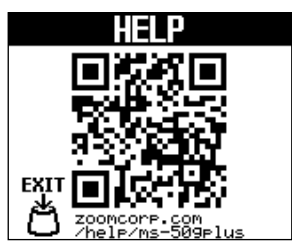

[zoomcorp.com/help/ms-50gplus](https://zoomcorp.com/help/ms-50gplus)

3. Press 离 The [Home Screen](#page-9-1) will reopen.

# <span id="page-64-0"></span>**Appendix**

### <span id="page-64-1"></span>Troubleshooting

#### The unit will not power on

- If using batteries, connect a cable to the INPUT jack. ( $\rightarrow$  [Turning the power on/off](#page-15-2))
- Check the connections. (→ [Making connections\)](#page-14-1)

#### There is no sound or output is very quiet

- Check the connections. (→ [Making connections\)](#page-14-1)
- Adjust the levels of the effects. (→ [Adjusting effect parameters](#page-21-0))
- Adjust the output volume. (→ [Adjusting the overall output level\)](#page-54-1)
- Confirm that the tuner output is not set to "MUTE". (→ [Setting the output method\)](#page-48-1)

#### There is a lot of noise

- Confirm that an instrument cable is not the cause.
- Use a genuine ZOOM AC adapter. (→ [Making connections\)](#page-14-1)

#### Batteries lose their charge quickly

Making the following settings could increase the battery operation time.

- Set the type of battery used correctly. (→ [Setting the type of batteries used](#page-57-0))
- Set the display backlight to "NORMAL". (→ [Adjusting the backlight brightness\)](#page-58-0)
- Due to their characteristics, using nickel metal hydride batteries (especially high-capacity ones) or lithium batteries should enable longer use than alkaline batteries when power consumption is high.

# <span id="page-65-0"></span>**Specifications**

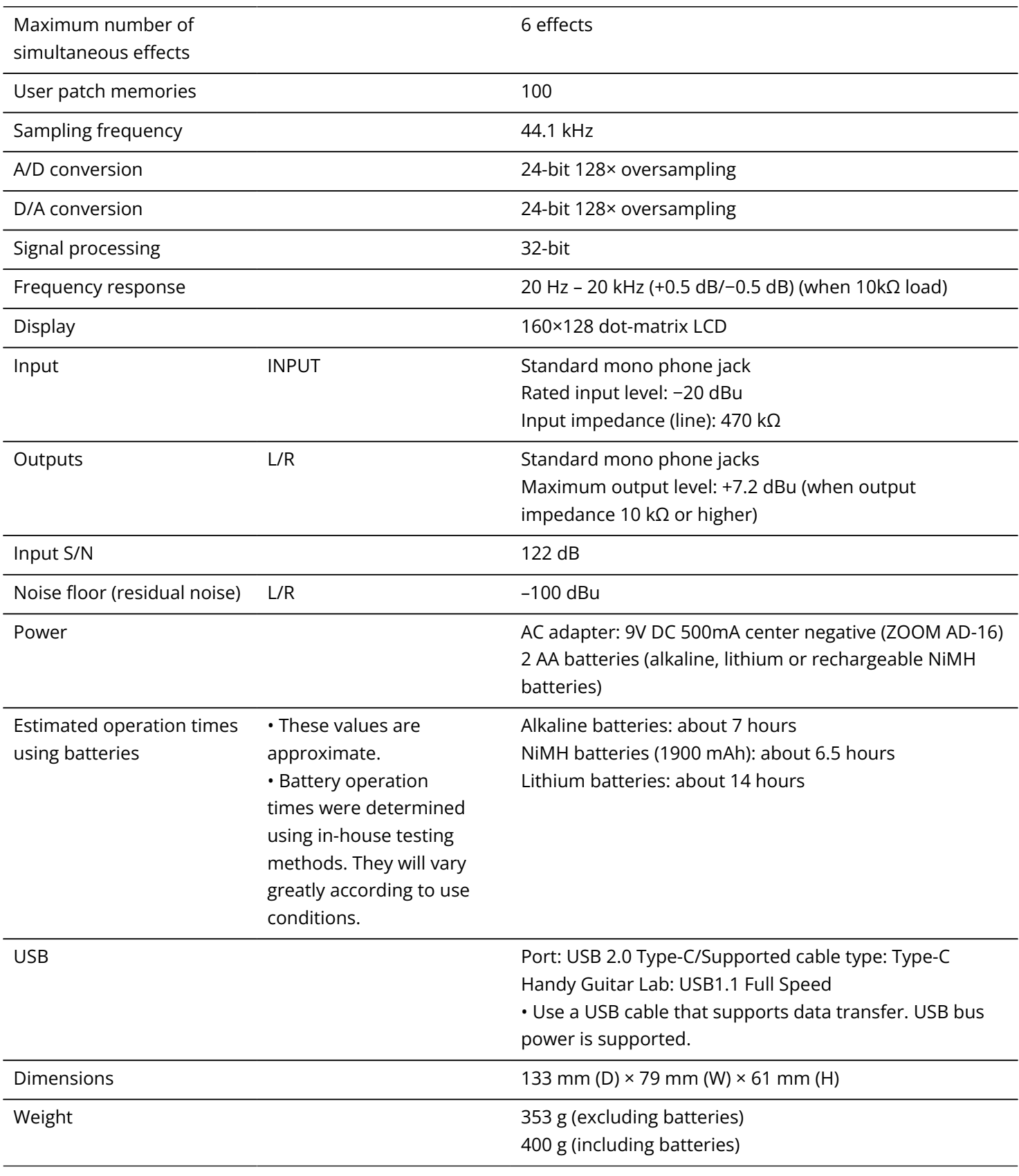

Note: 0 dBu = 0.775 V

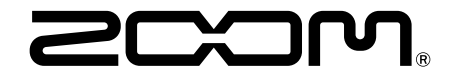

#### ZOOM CORPORATION 4-4-3 Kanda-surugadai, Chiyoda-ku, Tokyo 101-0062 Japan

[zoomcorp.com](https://zoomcorp.com/)